# Kullanıcı Kılavuzu Dell P1914S

Model No.: P1914S Düzenleyici model: P1914Sf

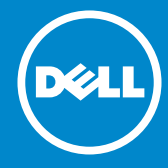

- NOT: NOT, monitörünüzden daha iyi yararlanmanız için yardımcı  $\mathscr U$ olan önemli bilgileri gösterir.
- DİKKAT: DİKKAT, talimatlar izlenmezse donanımla ilgili olası zararı  $\triangle$ veya veri kaybını gösterir.
- UYARI: UYARI olasılıkla mala gelebilecek zararı, kişisel yaralanmayı  $\wedge$ veya ölüm durumunu gösterir.

#### © 2013 ~ 2016 Dell Inc. Tüm hakları saklıdır.

Bu belgede yer alan bilgiler haber verilmeksizin değişime tabidir. Bu materyallerin Dell Inc.'ın önceden yazılı izini olmaksızın herhangi bir yolla çoğaltılması kesinlikle yasaktır.

Bu metinde kullanılan ticari markalar: *Dell* ve *DELL* logosu Dell Inc.'in ticari markalarıdır. Microsoft ve Windows, Microsoft Corporation'ın ABD'de ve/veya diğer ülkelerde kayıtlı ticari markaları veya ticari markalarıdır.

Bu belgede kullanılan diğer ticari markalar ve ticari adlar markaların ve adların hak sahiplerine veya bunların ürünlerine işaret eder. Dell Inc., kendisine ait olanlar dışındaki ticari markalar ve ticari adlar üzerinde hiçbir mülkiyet iddiasında bulunmaz.

2016 –7 Rev. A05

# İçindekiler

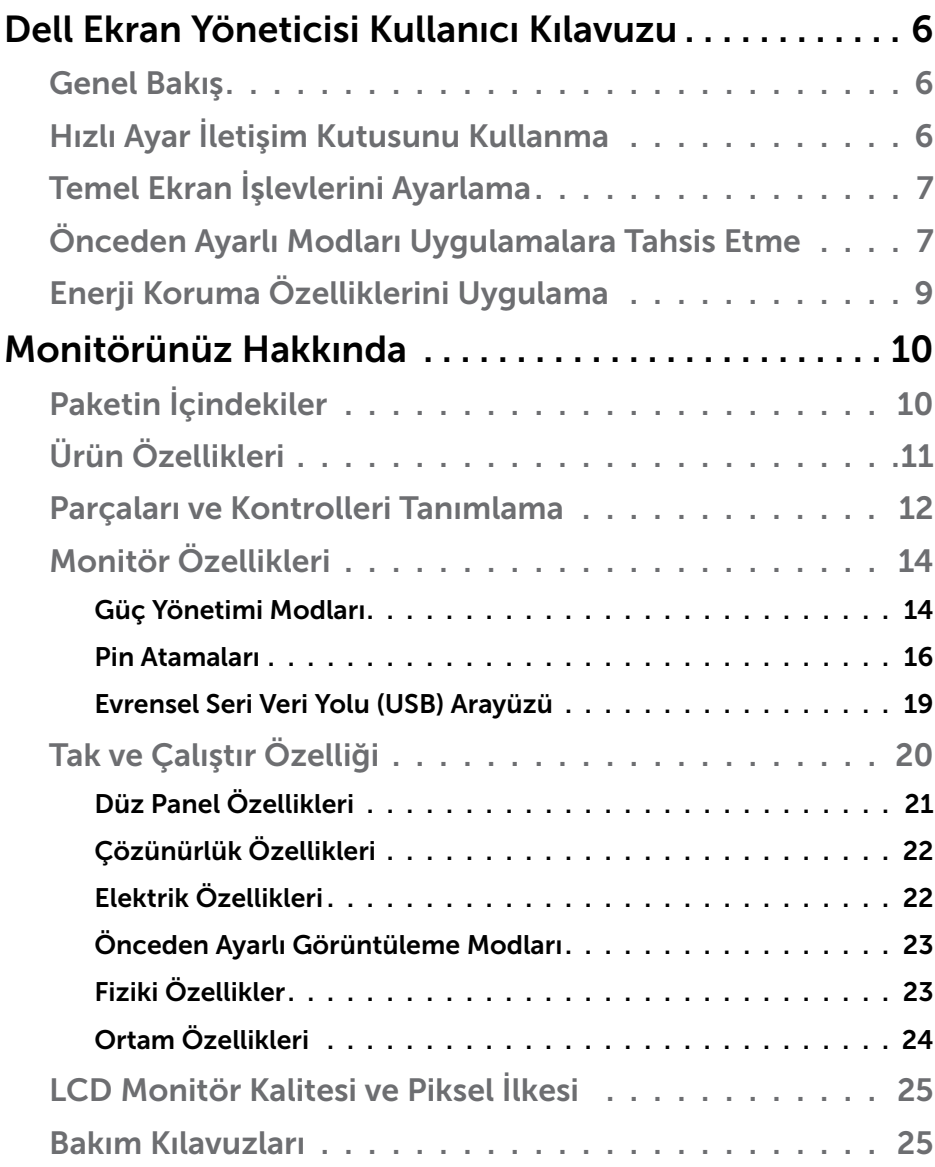

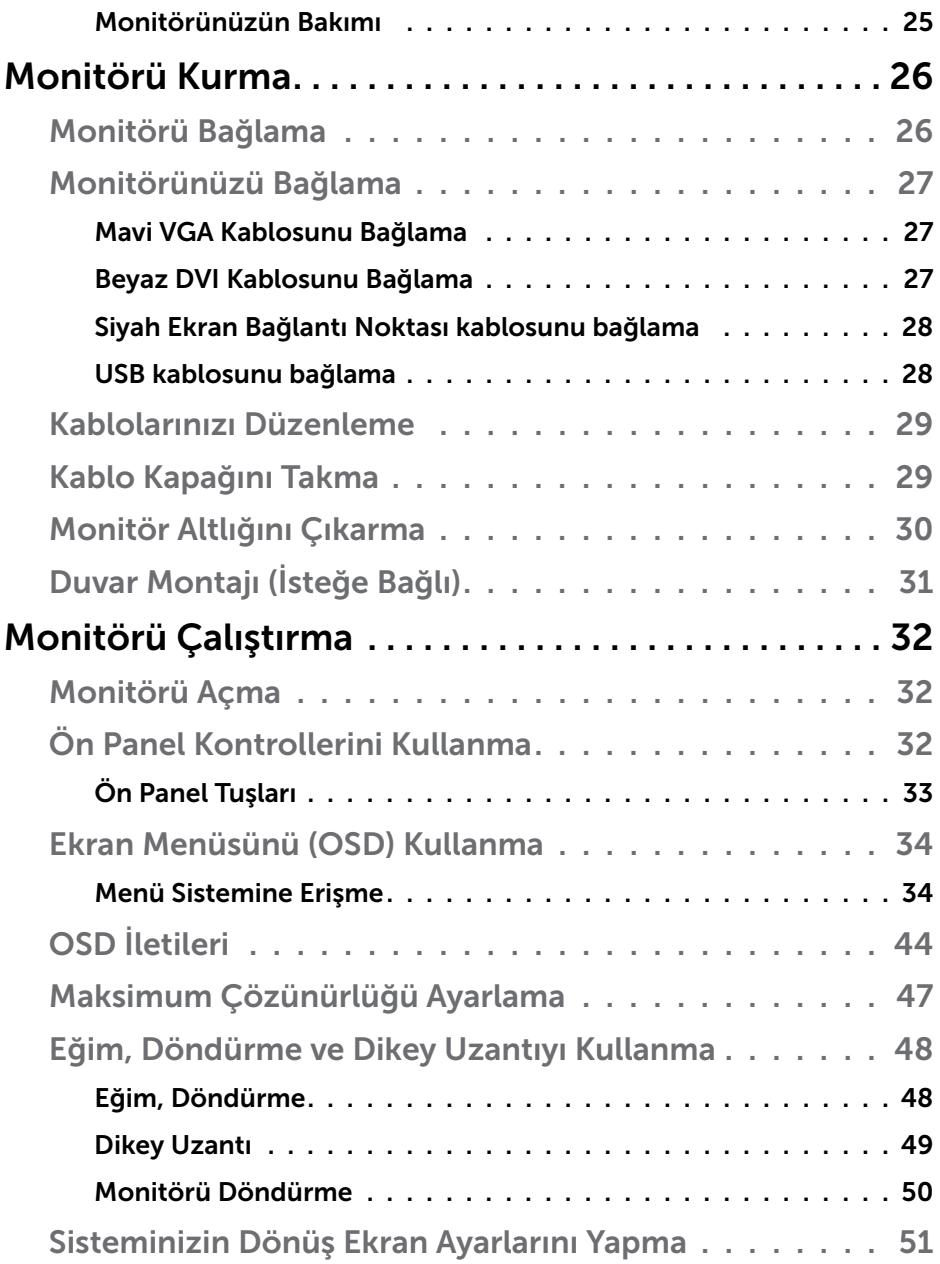

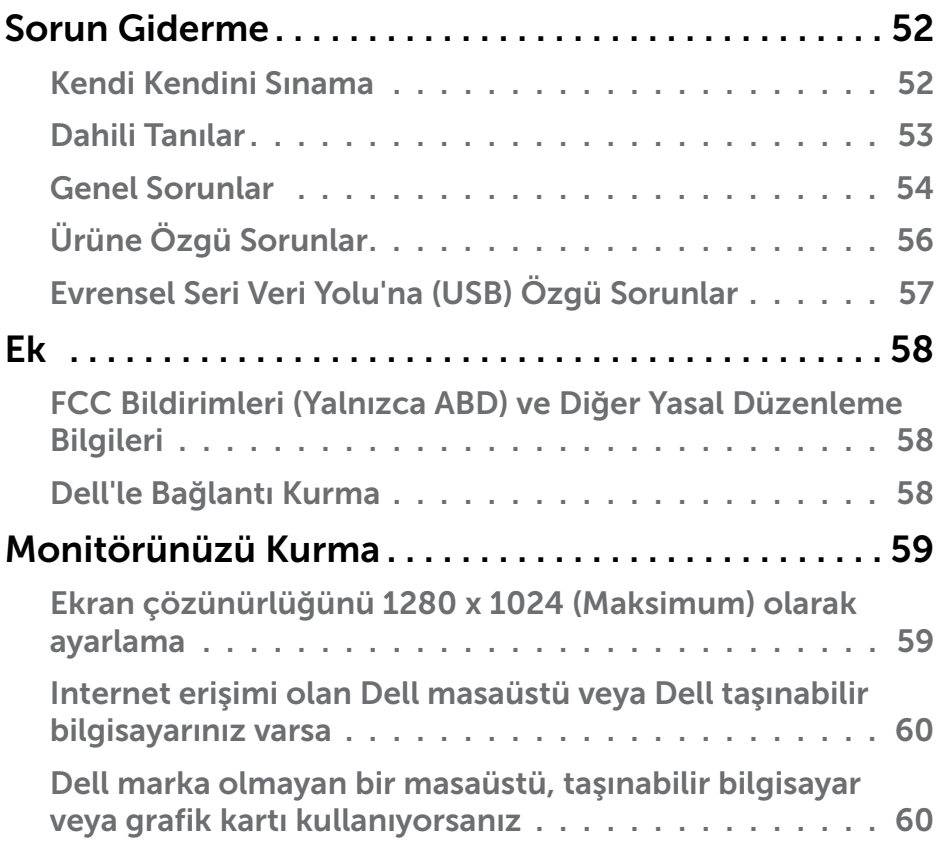

# <span id="page-5-0"></span>Dell Ekran Yöneticisi Kullanıcı Kılavuzu

#### Genel Bakış

Dell Ekran Yöneticisi, monitör veya monitörler grubunu yönetmek için kullanılan bir Windows uygulamasıdır. Gösterilen görüntünün manüel ayarlanmasına, otomatik ayar tahsisine, enerji yönetimine, görüntü döndürmeye ve belirli Dell modellerindeki diğer özelliklere imkan verir. Yüklendiğinde, Dell Ekran Yöneticisi her sistem başlatıldığında çalışır ve simgesini bildirim simgesine yerleştirir. Sisteme bağlı monitörlerle ilgili bilgiler daima bildirim tepsisi simgesi üzerine gelince kullanılabilir.

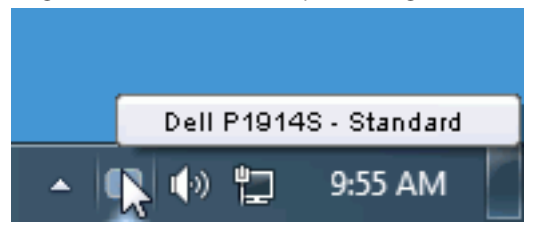

## Hızlı Ayar İletişim Kutusunu Kullanma

Dell Ekran Yöneticisi bildirim tepsisi simgesi tıklatıldığında Hızlı Ayarlar iletişim kutusu açılır. Birden fazla desteklenen Dell modeli sisteme bağlandığında, belirli bir hedef monitör sağlanan menüyle seçilebilir. Hızlı Ayarlar iletişim kutusu monitör Parlaklığı ve Kontrast seviyelerinin kolay ayarlanmasını sağlar, Önceden Ayarlı Modlar manüel olarak seçilebilir veya Otomatik Mod olarak ayarlanabilir ve ekran çözünürlüğü değiştirilebilir.

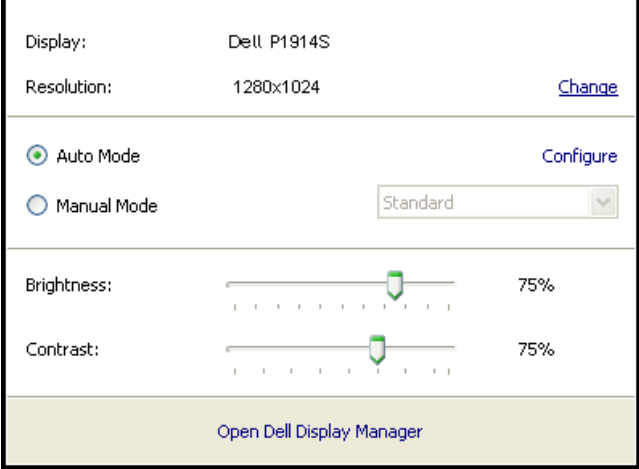

<span id="page-6-0"></span>Hızlı Ayarlar iletişim kutusu ayrıca Temel işlevleri ayarlamak, Otomatik Modu yapılandırmak ve diğer özelliklere erişmek için kullanılan Dell Ekran Yöneticisi gelişmiş kullanıcı arabirimine de erişir.

## Temel Ekran İşlevlerini Ayarlama

Seçilen monitöre ait Önceden Ayarlı Modlar, Temel sekmesindeki menü ile manüel olarak uygulanabilir. Alternatif olarak, Otomatik Mod etkinleştirilebilir. Otomatik Mod, belirli uygulamalar etkinken tercih ettiğiniz Önceden Ayarlı Modun otomatik uygulanmasına neden olur. Değiştiğinde, ekran iletisi anlık olarak o anki Önceden Ayarlı Modu görüntüler.

Seçilen monitörün Parlaklığı ve Kontrastı ayrıca doğrudan Temel sekmesinden de ayarlanabilir.

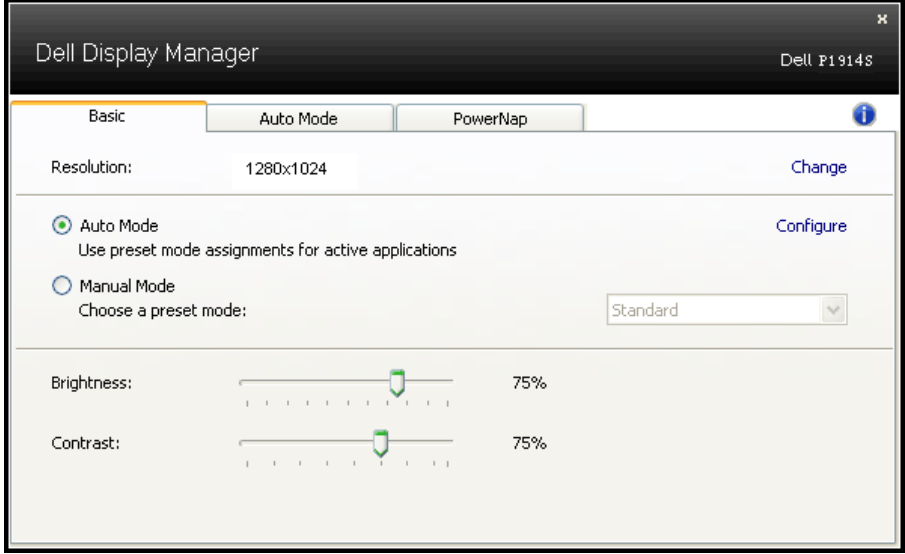

## Önceden Ayarlı Modları Uygulamalara Tahsis Etme

Otomatik Modu sekmesi belirli bir Önceden Ayarlı Modu belirli bir uygulamayla ilişkilendirmenizi sağlar ve otomatik uygular. Otomatik Modu etkinleştirildiğinde, ilişkili uygulama etkinleştirildiğinde Dell Ekran Yöneticisi otomatik olarak karşılık gelen Önceden Ayarlı Moda geçer. Belirli bir uygulamaya tahsis edilen Önceden Ayarlı Mod bağlanan her monitörde aynı olabilir veya monitörden monitöre değişebilir.

Dell Ekran Yöneticisi birçok popüler uygulama için önceden yapılandırılmıştır. Yeni bir uygulamayı atama listesine eklemek için, uygulamayı masaüstünden, Windows Başlat Menüsüne veya başka bir yere sürüklemeniz ve geçerli listeye bırakmanız yeterlidir.

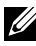

NOT: Toplu işlem dosyalarını, komut satırlarını ve yükleyicileri ve zip arşivleri veya paketlenmiş dosyalar gibi yürütülemeyen dosyaları hedefleyen Önceden Ayarları Mod tahsisleri desteklenmez ve etkisiz olacaktır.

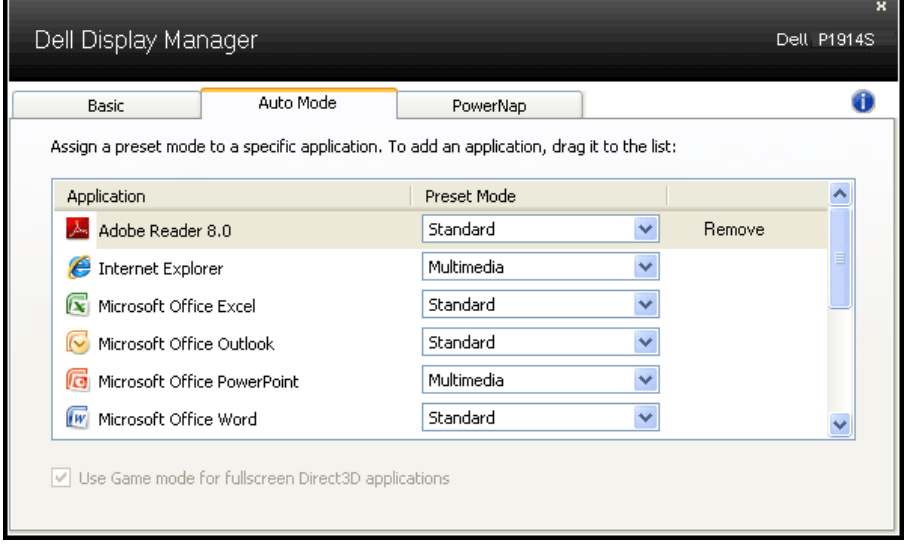

# <span id="page-8-0"></span>Enerji Koruma Özelliklerini Uygulama

Desteklenen Dell modellerinde, PowerNap sekmesi enerji koruma seçeneklerini sağlamak üzere kullanılabilir. Ekran koruyucusu etkinleştiğinde, monitörün Parlaklığı otomatik olarak minimuma ayarlanır veya ek güç tasarrufu yapmak için monitör uyku moduna geçirilebilir.

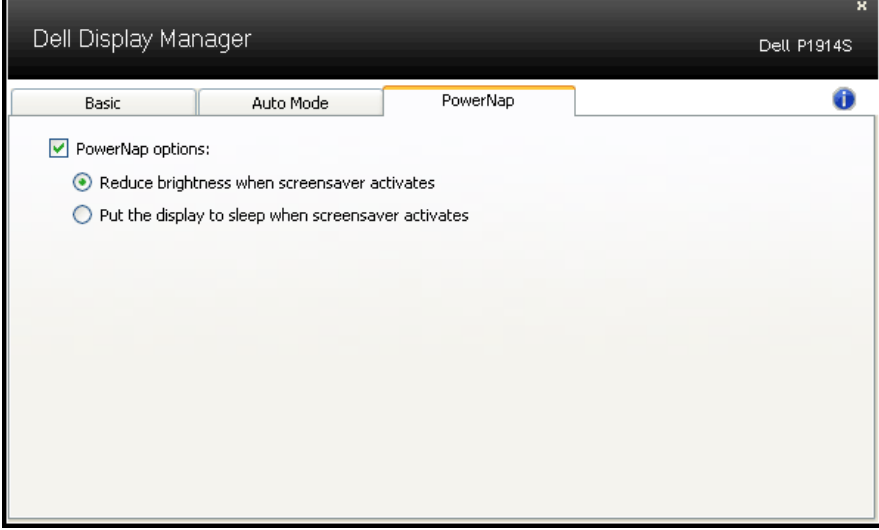

# <span id="page-9-0"></span>Monitörünüz Hakkında

# Paketin İçindekiler

Monitörünüz aşağıda gösterilen bileşenlerle gelir. Tüm bileşenleri aldığınızdan emin olun ve eksik olan varsa ["Dell'le Bağlantı Kurma"](#page-57-1).

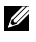

**NOT:** Bazı öğeler isteğe bağlı olabilir ve monitörünüzle gönderilmeyebilir. Bazı özellikler veya ortamlar bazı ülkelerde kullanılamayabilir.

NOT: Başka bir stand ile kurmak için, kurulum talimatları için lütfen ilgili stand kurulum kılavuzuna bakın.

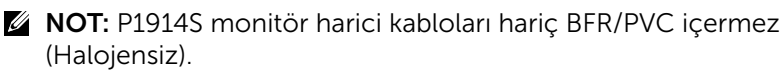

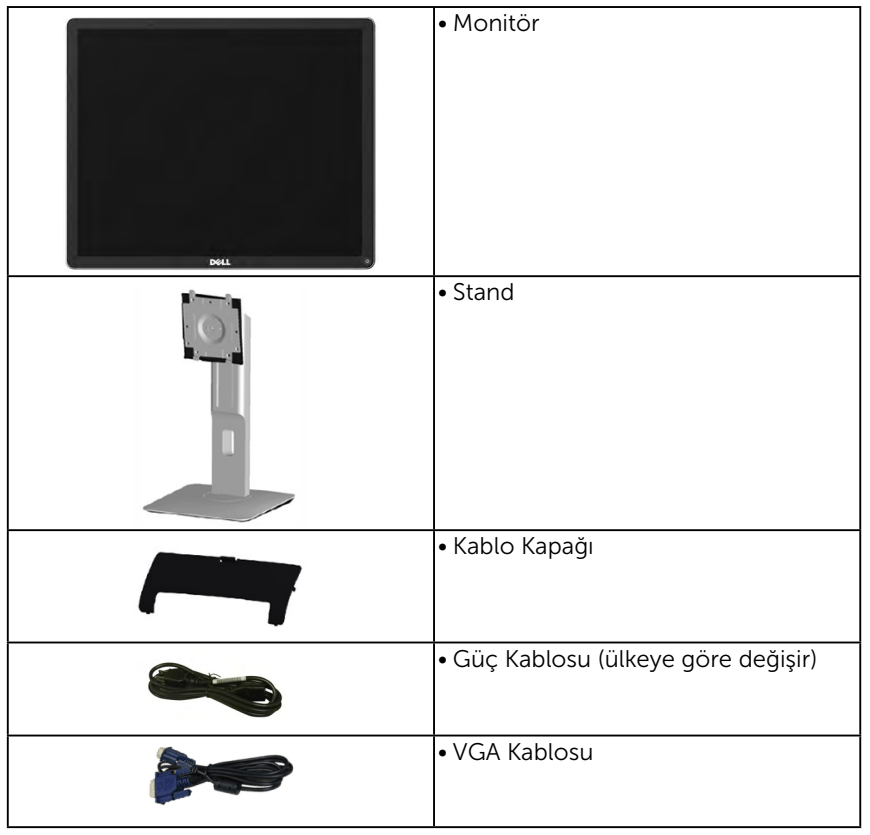

<span id="page-10-0"></span>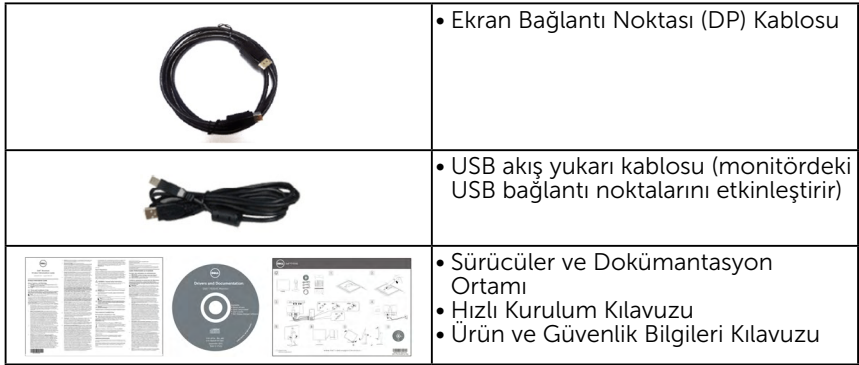

# Ürün Özellikleri

Dell P1914S düz panel ekranda bir etkin matris, İnce Film Transistör, Sıvı Kristal Ekran bulunur. Monitörün özellikleri şunları içerir:

- P1914S: 48,00 cm (19,0 inc) divagonal görüntülenebilir görüntü boyutu, 1280 x 1024 çözünürlük, artı daha düşük çözünürlükler için tam ekran destek.
- • Oturma veya ayakta durma konumundan veya bir taraftan diğer tarafa hareket ederken izlemeyi sağlayan geniş görüntüleme açısı.
- • Eğim, döndürme, dikey uzantı ve dönüş ayarlama özellikleri.
- • Stand kilidi.
- • Çıkarılabilir taban ve esnek montaj çözümleri için Video Electronics Standards Association (VESA) 100 mm montaj delikleri.
- • Sisteminiz destekliyorsa tak ve çalıştır özelliği.
- Kurulum kolaylığı ve ekran optimizasyonu için Ekran Menüsü (OSD) ayarlamaları.
- • Bir bilgi dosyası (INF), Görüntü Renk Eşleme Dosyası (ICM), Dell Ekran Yöneticisi yazılımı uygulaması ve ürün dokümantasyonu içeren yazılım ve dokümantasyon ortamı.
- • Güvenlik kilidi yuvası.
- • Varlık Yönetimi Özelliği.
- • Dell Ekran Yöneticisi yazılımı birlikte verilir (monitörle gönderilen CD ile gelir).
- • Harici kabloları hariç BFR/PVC içermez (Halojensiz).
- TCO uvumlu.
- • Enerji Ölçüsü, monitörün gerçek zamanda tüketmekte olduğu enerji düzeyini gösterir.

# <span id="page-11-0"></span>Parçaları ve Kontrolleri Tanımlama

## Önden Görünüm

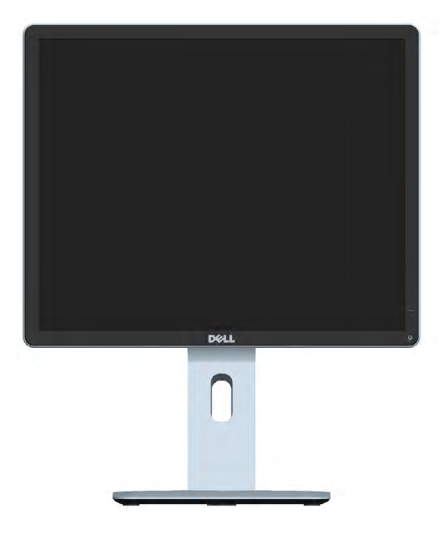

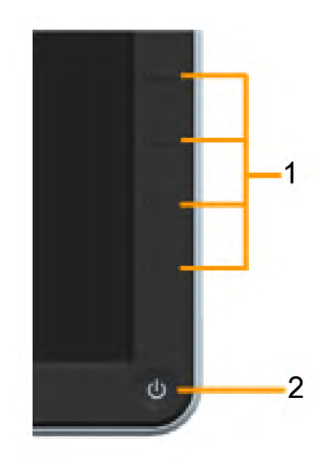

Ön panel kontrolleri

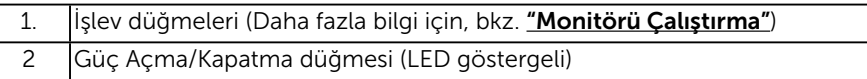

#### Arkadan Görünüm

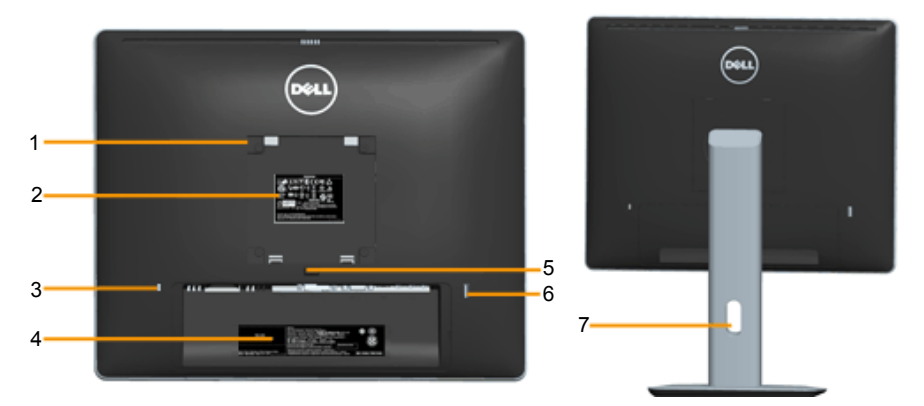

Monitör standı ile Arkadan Görünüm

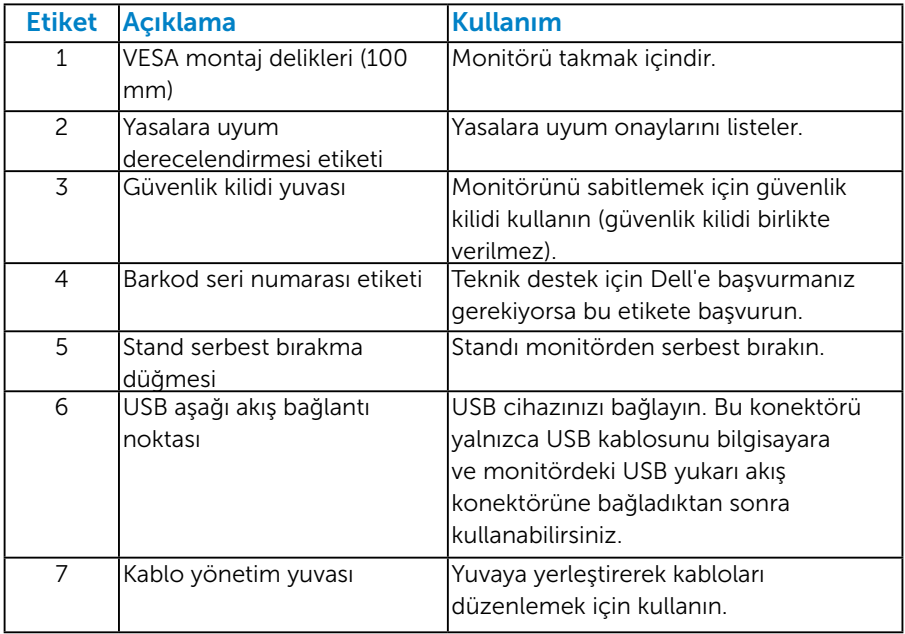

#### Yandan Görünüm

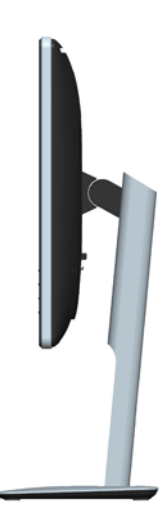

#### <span id="page-13-0"></span>Alttan Görünüm

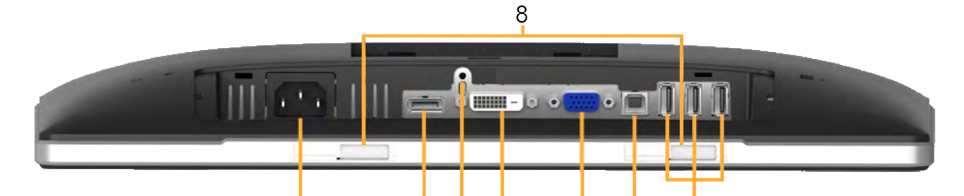

ė

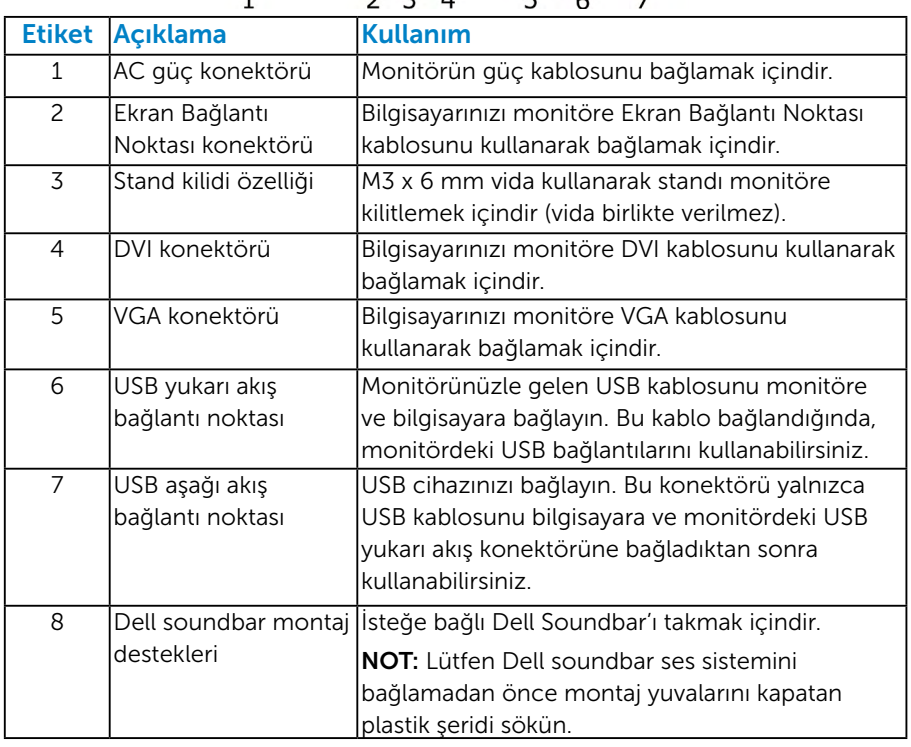

# <span id="page-13-1"></span>Monitör Özellikleri

Aşağıdaki bölümlerde, monitörünüzün çeşitli konektörleri için çeşitli güç yönetimi modları ve pin atamaları hakkında bilgiler verilmektedir.

#### <span id="page-13-2"></span>*Güç Yönetimi Modları*

VESA'nın DPM uyumlu ekran kartına veya PC'nizde yüklü yazılıma sahipseniz, monitör kullanımda değilken otomatik olarak güç tüketimini azaltır. Bu, Güç Tasarrufu Modu olarak adlandırılır. Bilgisayar klavyeden, fareden veya diğer giriş cihazlarından giriş algılarsa, monitör otomatik olarak çalışmayı sürdürür. Aşağıdaki tabloda güç tüketimi ve bu otomatik güç tasarrufu özelliğinin sinyali gösterilir:

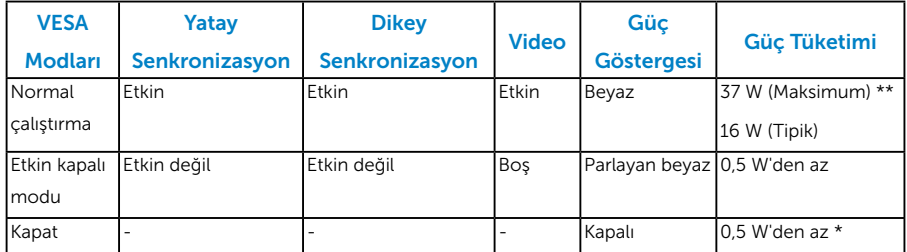

OSD, yalnızca *normal çalıştırma* modunda çalışır. Etkin kapalı modunda güç düğmesi haricinde bir düğmeye basıldığında, aşağıdaki mesajlar görüntülenecektir:

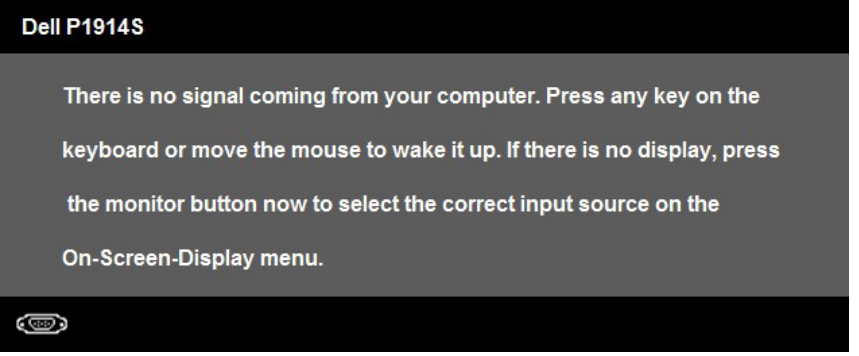

Bilgisayar ve monitörü çalıştırın ve ["OSD"](#page-33-1)'ye erişim sağlayın.

- \* KAPALI modunda sıfır güç tüketimine yalnızca monitörle ana kablonun bağlantısı . kesildiğinde erişilebilir.
- \*\* Maksimum aydınlatma ve kontrastta maksimum güç tüketimi.

#### <span id="page-15-0"></span>*Pin Atamaları*

15 pinli D-Sub konektörü

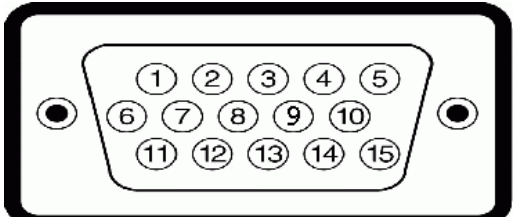

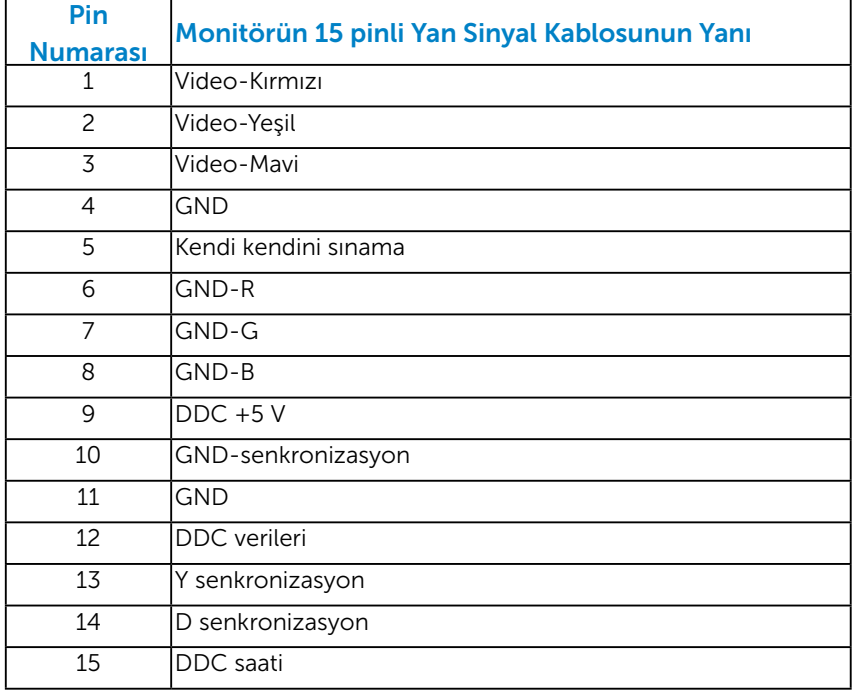

#### DVI Konektörü

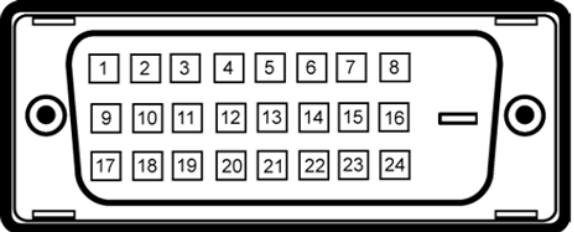

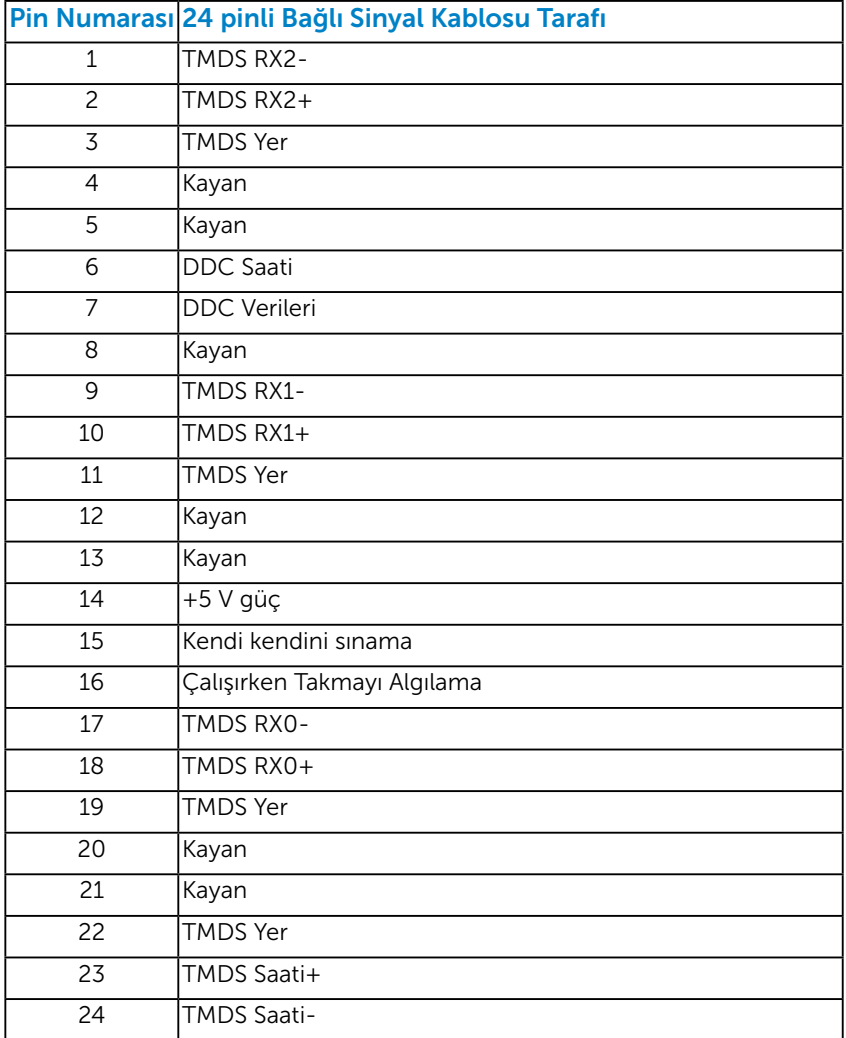

# Ekran Bağlantı Noktası konektörü

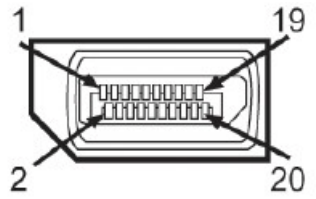

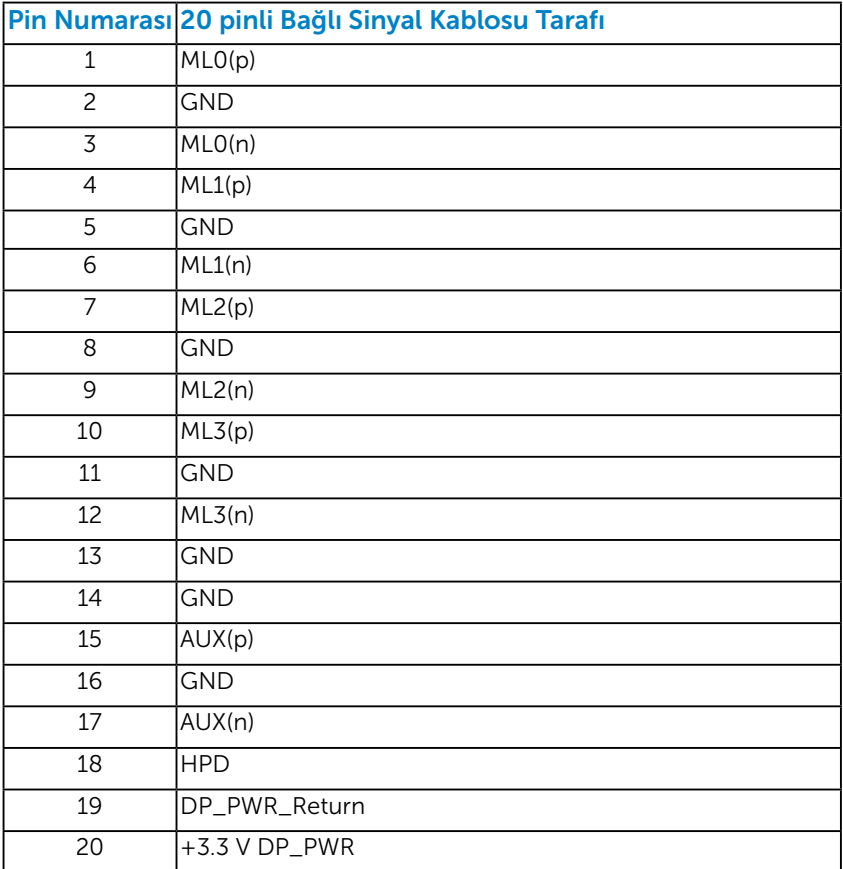

#### <span id="page-18-0"></span>*Evrensel Seri Veri Yolu (USB) Arayüzü*

Bu bölümde, monitörünüzde bulunan USB bağlantı noktaları hakkında bilgiler verilmektedir.

10T: Bu monitör Yüksek Hız Sertifikalı USB 2.0 arayüzünü destekler.

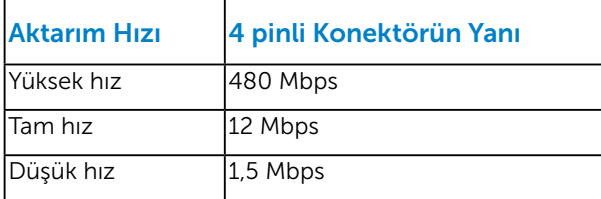

# USB Yukarı Akış Konektörü

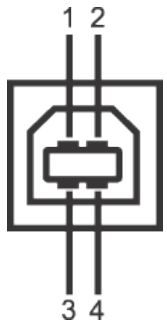

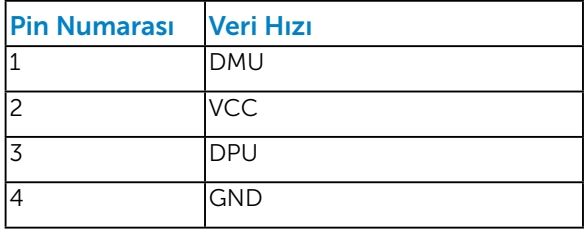

#### USB Aşağı Akış Konektörü

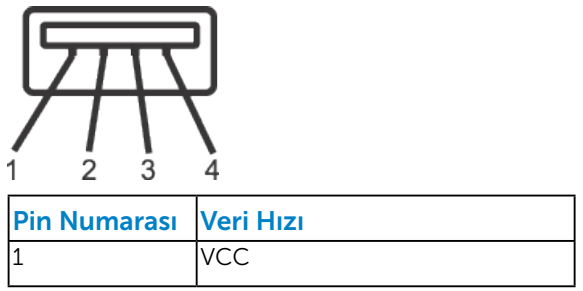

<span id="page-19-0"></span>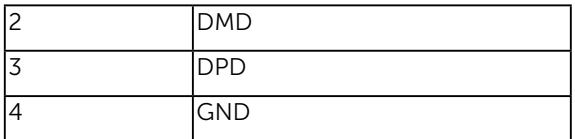

#### USB Bağlantı Noktaları

- 1 yukarı akış geri
- 4 aşağı akış geri

NOT: USB 2.0 işlevselliği USB 2.0 uyumlu bilgisayar gerektirir.

NOT: Monitörün USB arayüzü yalnızca monitör Açıkken veya güç tasarrufu modundayken çalışır. Monitörü Kapatıp Açarsanız, takılan çevre birimlerinin normal çalışmaya geri dönmeleri için birkaç saniye gerekebilir.

# Tak ve Çalıştır Özelliği

Monitörü herhangi bir Tak ve Çalıştır uyumlu sisteme takabilirsiniz. Monitör otomatik olarak bilgisayara Ekran Veri Kanalı (DDC) protokollerini kullanarak Genişletilmiş Görüntü Tanımlama Verileri'ni (EDID) sağlar, böylece sistem kendisini yapılandırabilir ve monitör ayarlarını optimize edebilir. Çoğu monitör yüklemeleri otomatiktir. Gerekirse farklı ayarları seçebilirsiniz.

# <span id="page-20-0"></span>*Düz Panel Özellikleri*

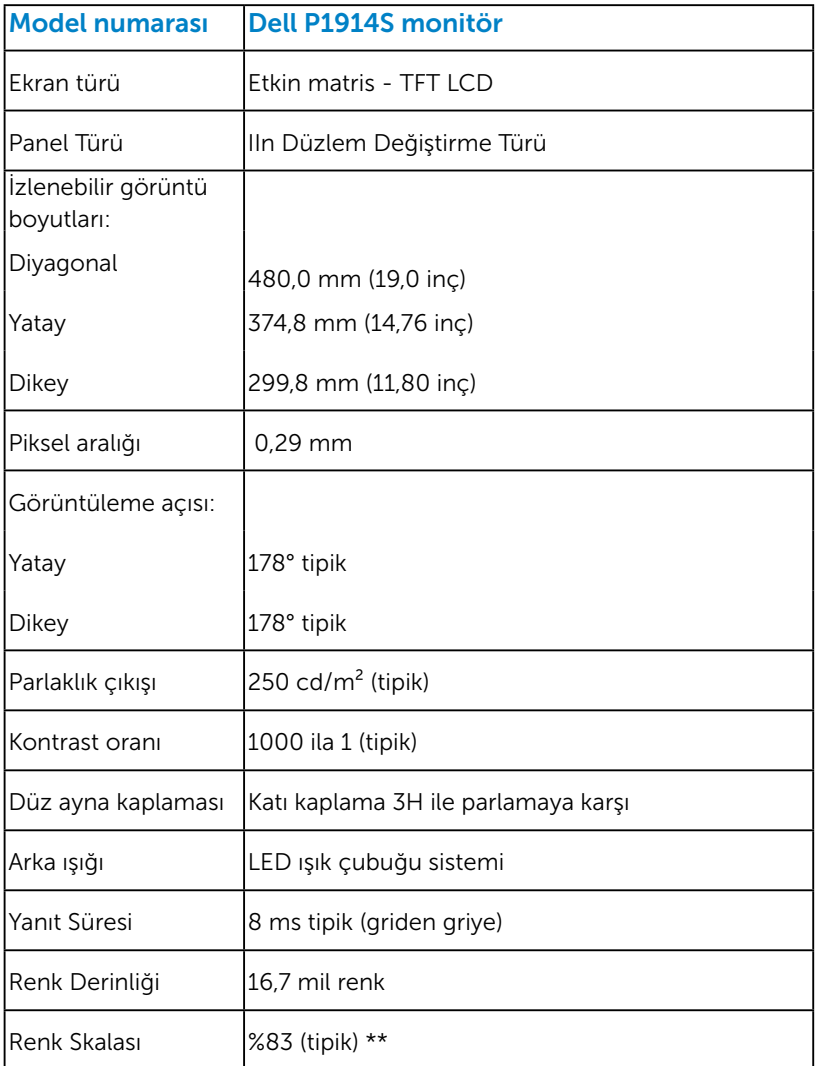

\*\* [P1914S] renk skalası (tipik) CIE1976 (%83) ve CIE1931 (%72) test standartlarına göredir.

### <span id="page-21-0"></span>*Çözünürlük Özellikleri*

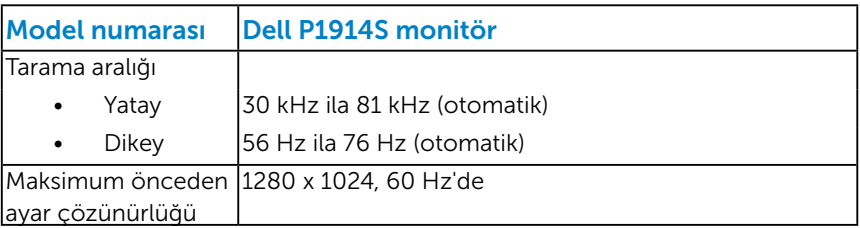

#### *Elektrik Özellikleri*

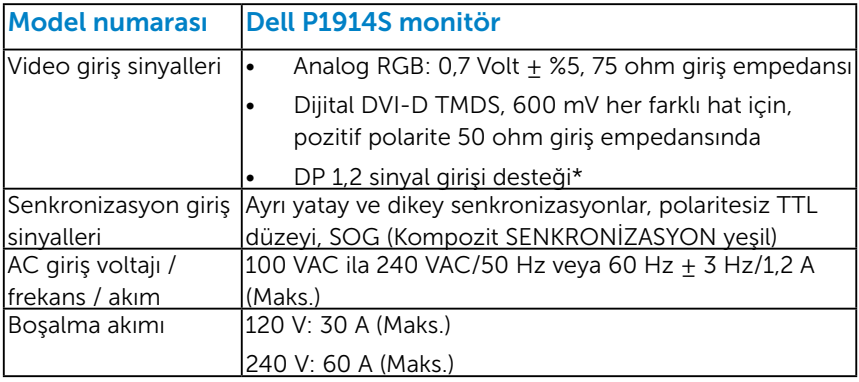

\*DP1,2 (CORE) özelliğini destekler. Yüksek Bit Hızı 2 (HBR2), Hızlı AUX işlemi, Çok akışlı aktarım (MST), 3D stereo aktarım, HBR Ses (veya üstü veri hızlı ses).

#### <span id="page-22-0"></span>*Önceden Ayarlı Görüntüleme Modları*

Aşağıdaki tabloda Dell'in görüntü boyutunu ve ortalamayı garantilediği önceden ayarlı modlar listelenmektedir:

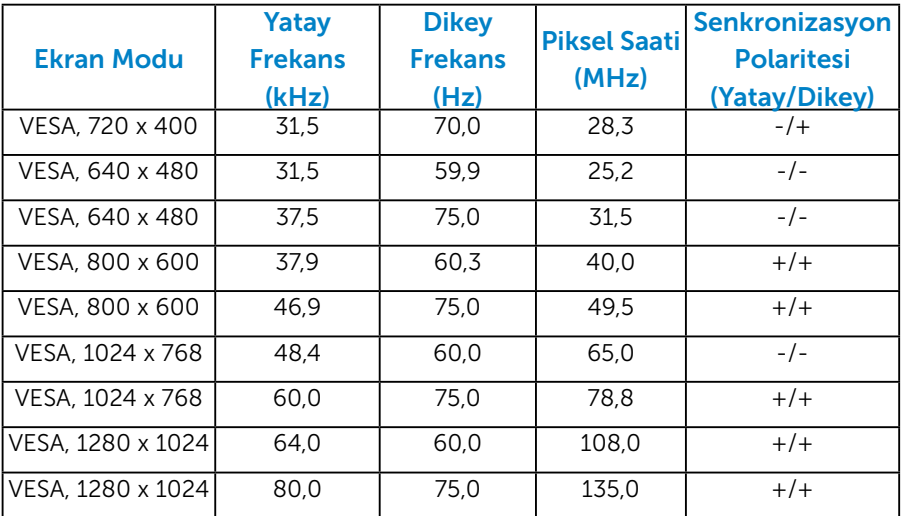

#### *Fiziki Özellikler*

Aşağıdaki tabloda monitörün fiziki özellikleri listelenmektedir:

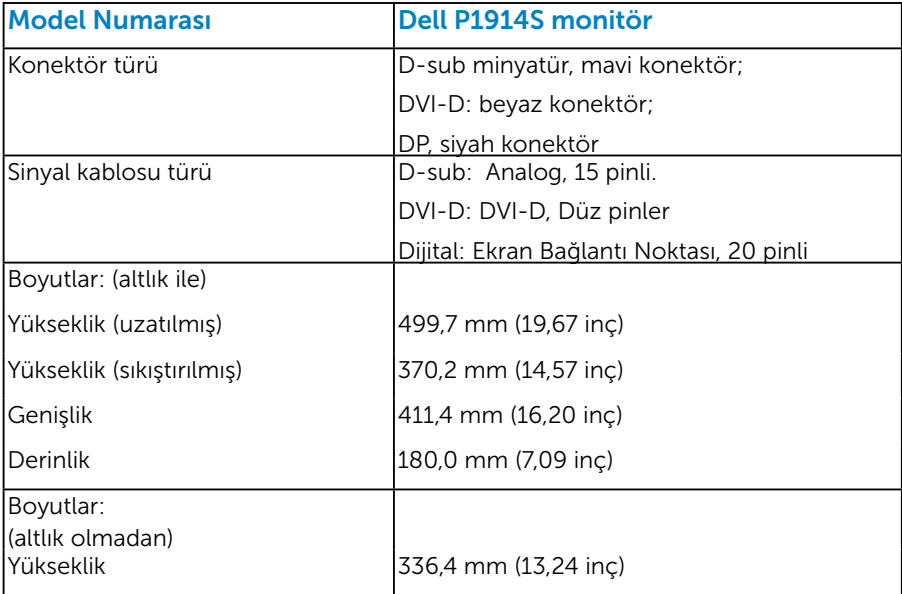

<span id="page-23-0"></span>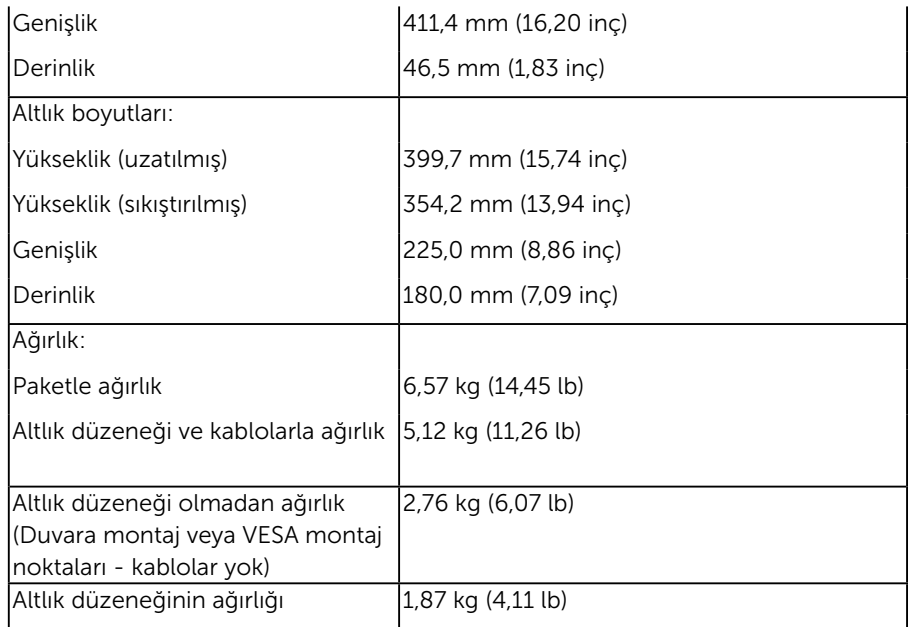

#### *Ortam Özellikleri*

Aşağıdaki tabloda monitörünüz için ortam koşulları listelenmektedir:

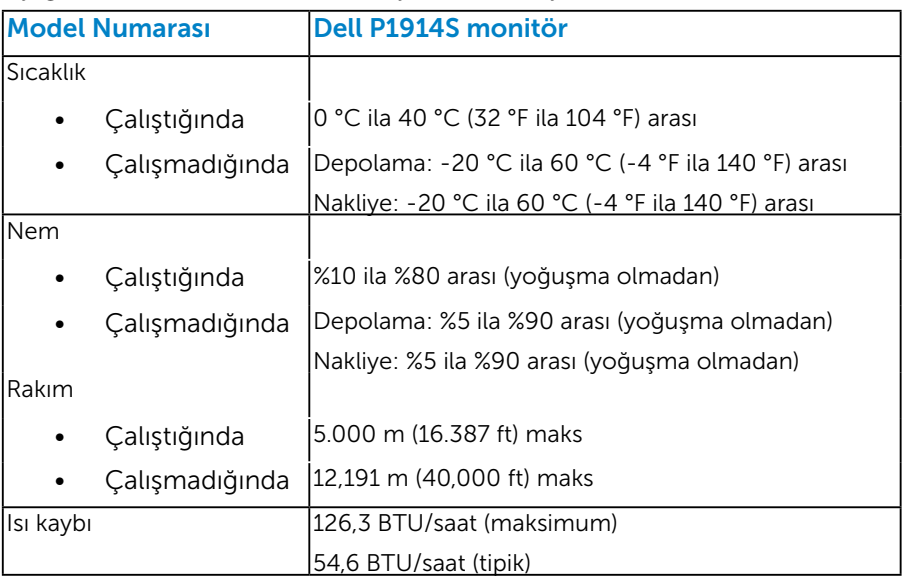

# <span id="page-24-0"></span>LCD Monitör Kalitesi ve Piksel İlkesi

LCD Monitör üretim işlemi sırasında, bir veya daha fazla pikselin değişmeyen bir durumda sabitlenmesi ender bir durum değildir. Çok ince koyu veya parlak renksiz leke olarak görünen görünebilir sonuç sabit pikseldir. Piksel yanık kaldığında, "parlak nokta" olarak bilinir. Piksel siyah kaldığında, "koyu nokta" olarak bilinir.

Hemen hemen her durumda, bu sabit piksellerin görünmesi zordur ve görüntüleme kalitesini veya kullanılabilirliği engellemez. 1 - 5 sabit pikselli bir ekran normal olarak ve yarışmacı standartlar içinde ele alınır. Daha fazla bilgi için, şu adresten Dell Destek sitesine bakın: <http://www.dell.com/support/monitors>.

# Bakım Kılavuzları

#### *Monitörünüzün Bakımı*

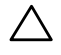

 $\triangle$  DİKKAT: Monitörü temizlemeden önce güvenlik talimatlarını okuyun ve izleyin.

#### $\triangle$  DİKKAT: Monitörü temizlemeden önce, monitörün güç kablosunun fişini elektrik prizinden çıkarın.

En iyi yöntemler için, monitörünüzü paketten çıkarırken, temizlerken veya taşırken aşağıdaki listedeki talimatları izleyin:

- Antistatik ekranınızı temizlemek için, su ile yumuşak, temiz bir bezi hafifçe nemlendirin. Mümkünse, özel bir ekran temizleme kağıdı veya antistatik kaplama için uygun bir solüsyon kullanın. Benzen, tiner, amonyak, a şındırıcı temizleyiciler veya sıkıştırılmış hava kullanmayın.
- • Plastiği temizlemek için hafif nemlendirilmiş, ılık bez kullanın. Bazı deterjanlar plastikte süt gibi bir iz bıraktığından herhangi bir tür deterjan kullanmaktan kaçının.
- • Monitörünüzün paketini açtığınızda beyaz pudra görürseniz, bir bezle temizleyin. Bu beyaz pudra monitörün nakliyesi sırasında oluşur.
- • Koyu renkli monitör açık renkli monitöre göre çizildiğinde beyaz izleri daha belirgin gösterebileceğinden monitörünüzü dikkatle tutun.
- • Monitörünüzde en iyi görüntü kalitesini korumak için, dinamik olarak değişen ekran koruyucu kullanın ve kullanımda değilken monitörünüzü kapatın.

# <span id="page-25-0"></span>Monitörü Kurma

### Monitörü Bağlama

NOT: Monitör fabrikadan gönderildiğinde stand takılı değildir.

NOT: Bu, standlı bir monitör için kullanılabilir. Herhangi başka bir stand satın alındığında, kurulum talimatları için lütfen ilgili stand kurulum kılavuzuna bakın.

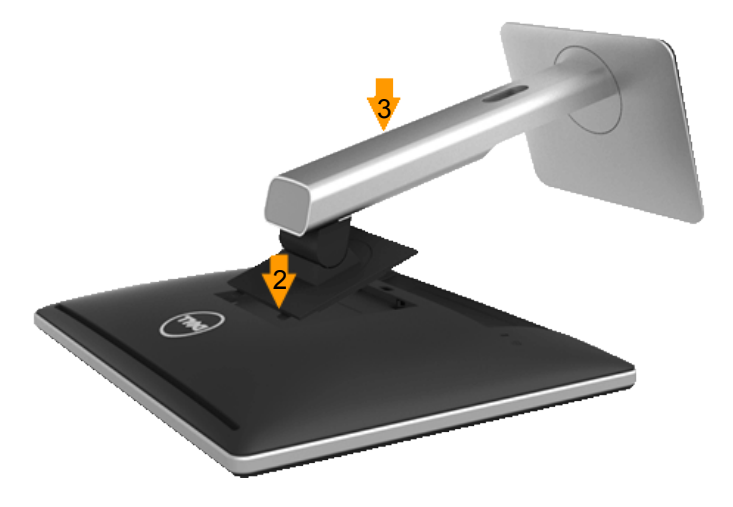

Monitör standını takmak için:

- 1. Kapağı açın ve monitörü üzerine yerleştirin.
- 2. Standın üst tarafındaki iki tırnağı monitörün arkasındaki yuvaya yerleştirin.
- 3. Standı yerine oturuncaya kadar bastırın.

# <span id="page-26-0"></span>Monitörünüzü Bağlama

#### UYARI: Bu bölümdeki yordamlara başlamadan önce, "Güvenlik Talimatları"ı'nı izleyin.

Monitörünüzü bilgisayara bağlamak için:

- 1. Bilgisayarınızı kapatın ve güç kablosunun bağlantısını kesin.
- 2. Beyaz (dijital DVI-D) veya mavi (analog VGA) ya da siyah (Ekran Bağlantı Noktası) ekran konektörü kablosunu bilgisayarınızın arkasında karşılık gelen video bağlantı noktasına bağlayın. Üç kabloyu aynı anda kullanmayın. Her iki kabloyu yalnızca üç farklı bilgisayara uygun video sistemleriyle bağlandığında kullanın.

#### *Mavi VGA Kablosunu Bağlama*

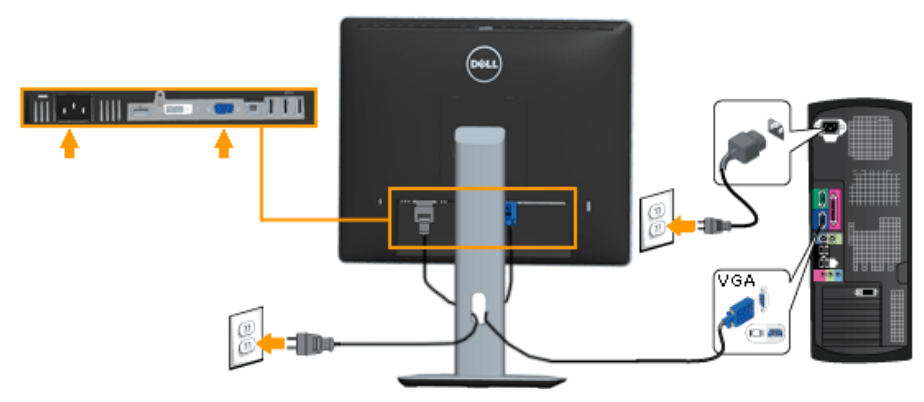

#### *Beyaz DVI Kablosunu Bağlama*

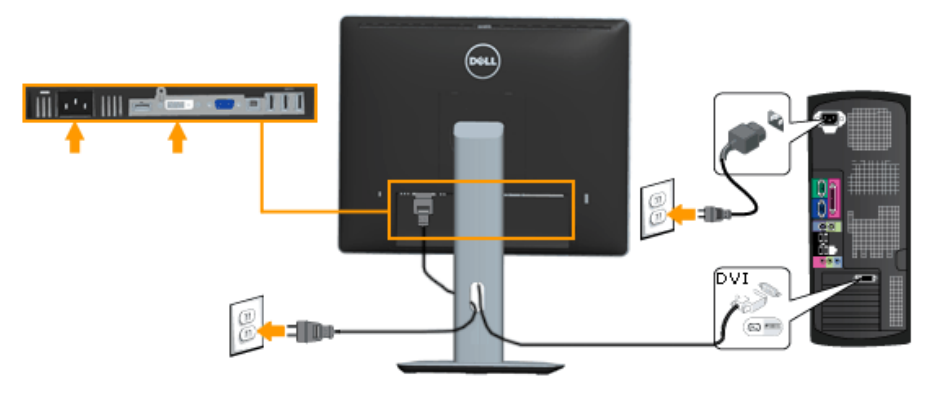

#### <span id="page-27-0"></span>*Siyah Ekran Bağlantı Noktası kablosunu bağlama*

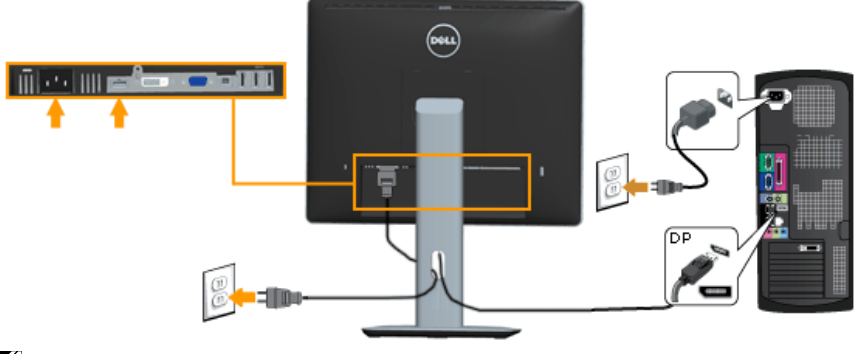

Not: Grafikler yalnızca gösterme amaçlı kullanılmıştır. Bilgisayardaki görünüm değişebilir.

#### *USB kablosunu bağlama*

DVI/VGA/DP kablosunu bağlamayı tamamladıktan sonra, USB kablosunu bilgisayara bağlamak için aşağıdaki yordamları izleyin ve monitör kurulumunuzu tamamlayın:

- 1. Yukarı akış USB bağlantı noktasını (kablo birlikte verilir) bilgisayarınızdaki uygun bir USB bağlantı noktasına bağlayın. (Ayrıntılar için **alttan görünüme** bakın.)
- 2. USB çevre birimlerini monitördeki aşağı akış USB bağlantı noktalarına bağlayın.
- 3. Bilgisayarınızın ve monitörünüzün güç kablolarını yakındaki bir prize takın.
- 4. Monitörü ve bilgisayarı açın. Monitörünüzde bir görüntü görüntüleniyorsa yükleme tamamlanmıştır. Bir görüntü görüntülenmezse, bkz. Sorunları Çözme.
- 5. Kabloları düzenlemek için monitör standının üzerindeki kablo yuvasını kullanın.

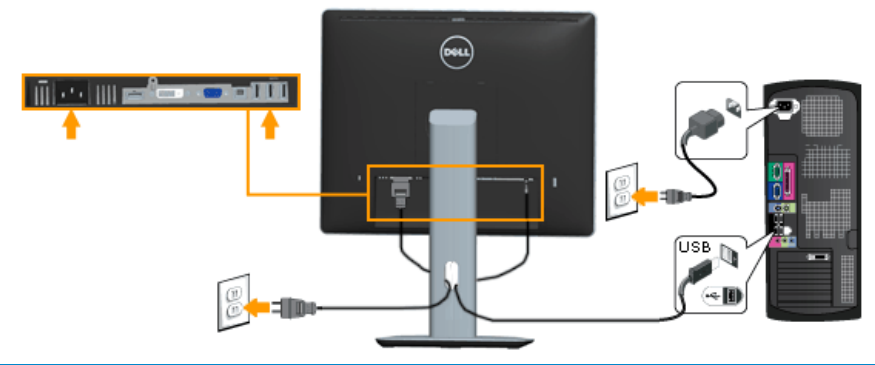

# <span id="page-28-0"></span>Kablolarınızı Düzenleme

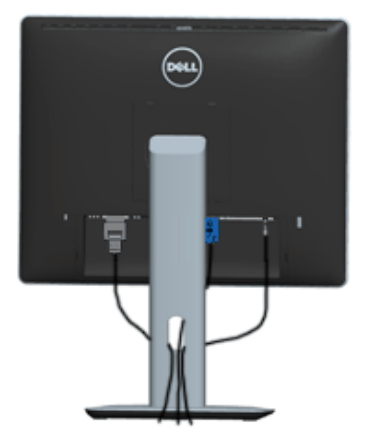

Gerekli tüm kabloları monitörünüze ve bilgisayarınıza bağladıktan sonra, (Bkz. Kablo Eki için Monitörünüzü Bağlama) yukarıda gösterildiği şekilde tüm kabloları düzenleyin.

# Kablo Kapağını Takma

NOT: Monitör fabrikadan gönderildiğinde Kablo Kapağı takılı değildir.

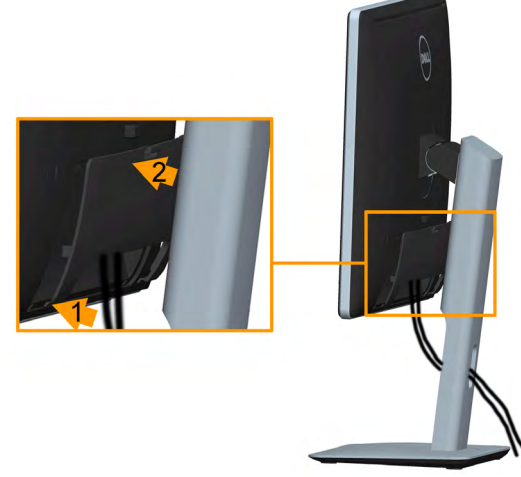

Kablo Kapağını takmak için:

- 1. Kablo Kapağının alt tarafındaki iki tırnağı monitörün arkasındaki yuvaya yerleştirin
- 2. Kablo Kapağını yerine oturuncaya kadar bastırın.

## <span id="page-29-0"></span>Monitör Altlığını Çıkarma

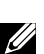

Not: Standı çıkarırken LCD ekranında çizikleri önlemek için, monitörün yumuşak, temiz bir yüzeye yerleştirildiğinden emin olun.

Not: Bu, standlı bir monitör için kullanılabilir. Herhangi başka bir stand satın alındığında, kurulum talimatları için lütfen ilgili stand kurulum kılavuzuna bakın.

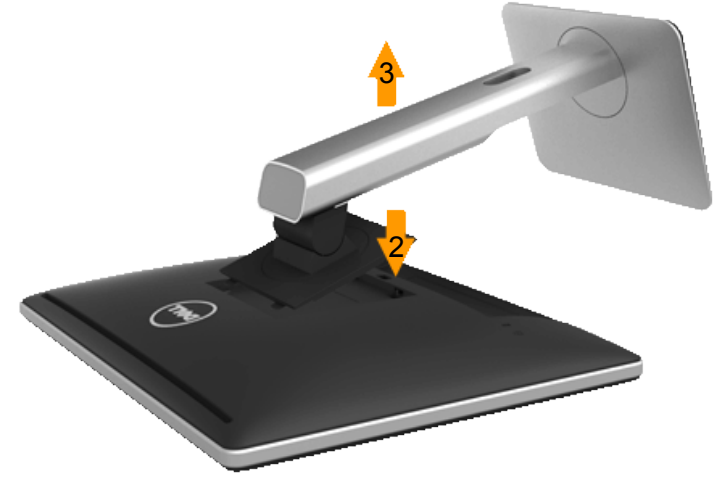

Standı çıkarmak için:

- 1. Monitörü düz bir yüzeye yerleştirin.
- 2. Stand serbest bırakma düğmesini basılı tutun.
- 3. Standı yukarı kaldırın ve monitörden öteye götürün.

# <span id="page-30-0"></span>Duvar Montajı (İsteğe Bağlı)

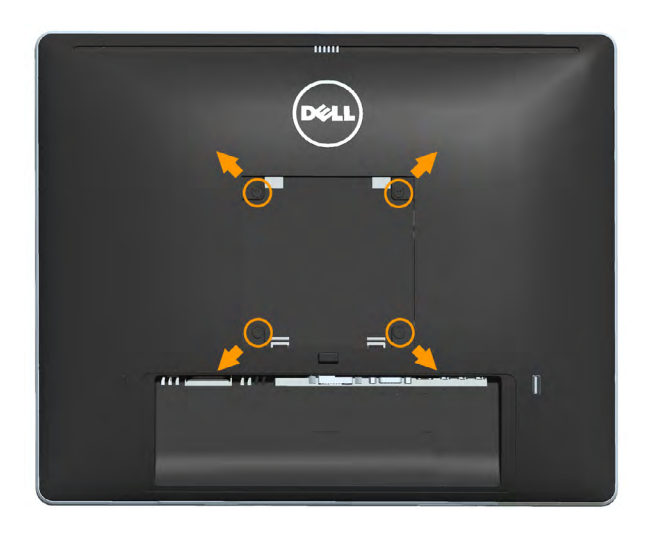

(Vida boyutu: M4 x 10 mm).

VESA-uyumlu taban montaj kitiyle gelen talimatlara bakın.

- 1. Monitör panelini sabit düz bir masa üzerine yumuşak bir bez veya yastık üzerine yerleştirin.
- 2. Altlığı çıkarın.
- 3. Plastik kapağı sabitleyen dört vidayı çıkarmak için bir tornavida kullanın.
- 4. Montaj bağlantısını duvara montaj kitinden LCD'ye takın.
- 5. Taban montaj kitiyle gelen talimatları izleyerek LCD'yi duvara takın.
- **NOT:** Yalnızca minimum ağırlık/yük taşıma kapasitesi 6,86 kg olan UL-listeli duvara montaj bağlantısıyla kullanım içindir .

# <span id="page-31-0"></span>Monitörü Çalıştırma

## Monitörü Açma

Monitörü açmak için @ düğmesine basın.

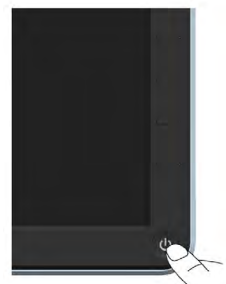

# Ön Panel Kontrollerini Kullanma

Görüntü ayarlarını yapmak için monitörün önündeki tuşları kullanın.

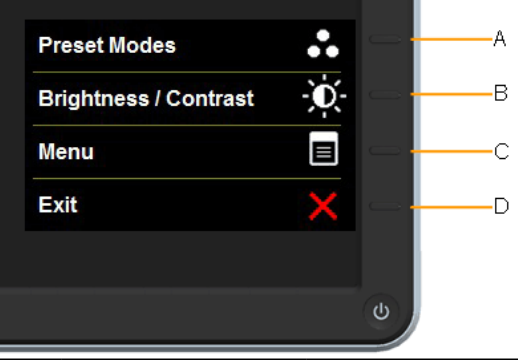

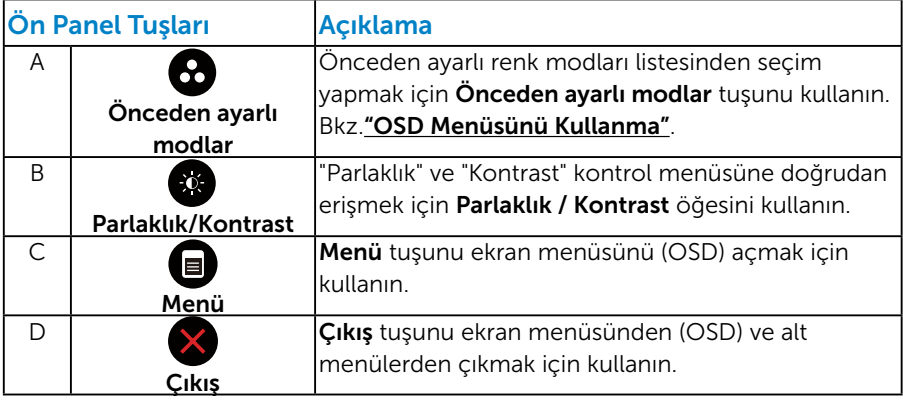

## <span id="page-32-0"></span>*Ön Panel Tuşları*

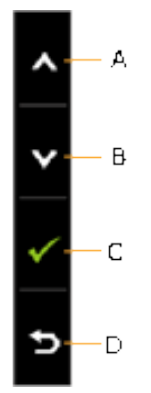

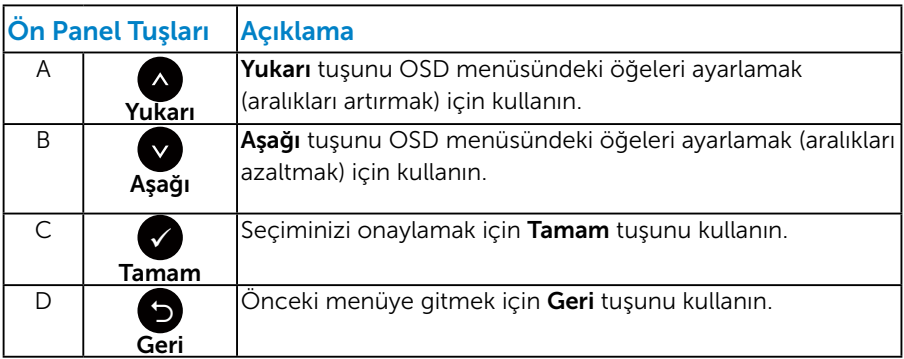

# <span id="page-33-1"></span><span id="page-33-0"></span>Ekran Menüsünü (OSD) Kullanma

#### *Menü Sistemine Erişme*

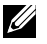

 $\mathscr{D}$  NOT: Ayarları değiştirirseniz ve sonra başka bir öğeye ilerlerseniz veya OSD menüsünden çıkarsanız, monitör otomatik olarak değişiklikleri kaydeder. Ayarları değiştirirseniz ve sonra OSD menüsünün kaybolmasını beklerseniz de değişiklikler kaydedilir.

1. OSD menüsünü açmak için  $\bigcirc$  düğmesine basın ve ana menüyü görüntüleyin.

#### Ana Menü

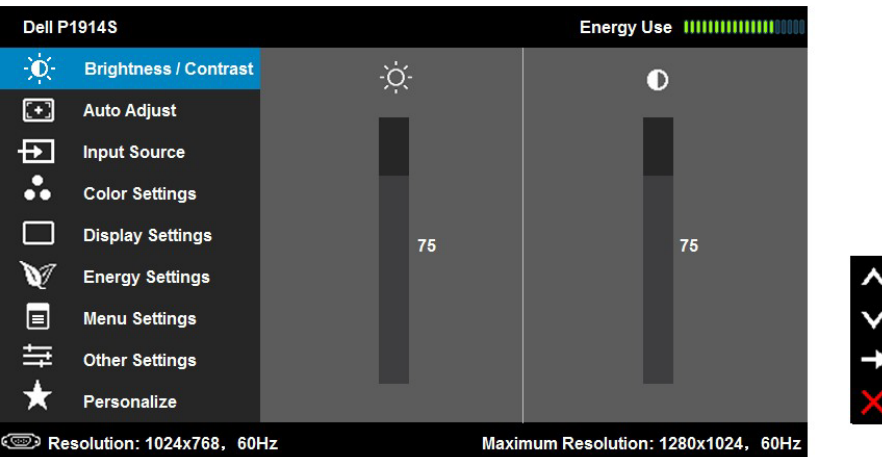

- 2. Menü'deki seçenekler arasında geçiş yapmak için ve düğmelerine basın. Bir simgeden diğerine geçerken seçenek adı vurgulanır.
- 3. Menüde vurgulanan öğeyi seçmek için  $\bullet$  düğmesine tekrar basın.
- 4. İstenen parametrevi seçmek için  $\bullet$  ve  $\bullet$  düğmelerine basın.
- 5. Kaydırma çubuğuna girmek için  $\bigcirc$  düğmesine basın ve sonra değişiklikler yapmak için menüdeki göstergelere göre @ veya @ düğmelerini kullanın.
- 6. Önceki menüye dönmek için geçerli ayarları kabul etmeden  $\bullet$ düğmesini seçin veya kabul edip önceki menüye dönmek için düğmesine basın.

Aşağıdaki tabloda tüm OSD menüsü seçeneklerinin ve işlevlerinin bir listesi sağlanmaktadır.

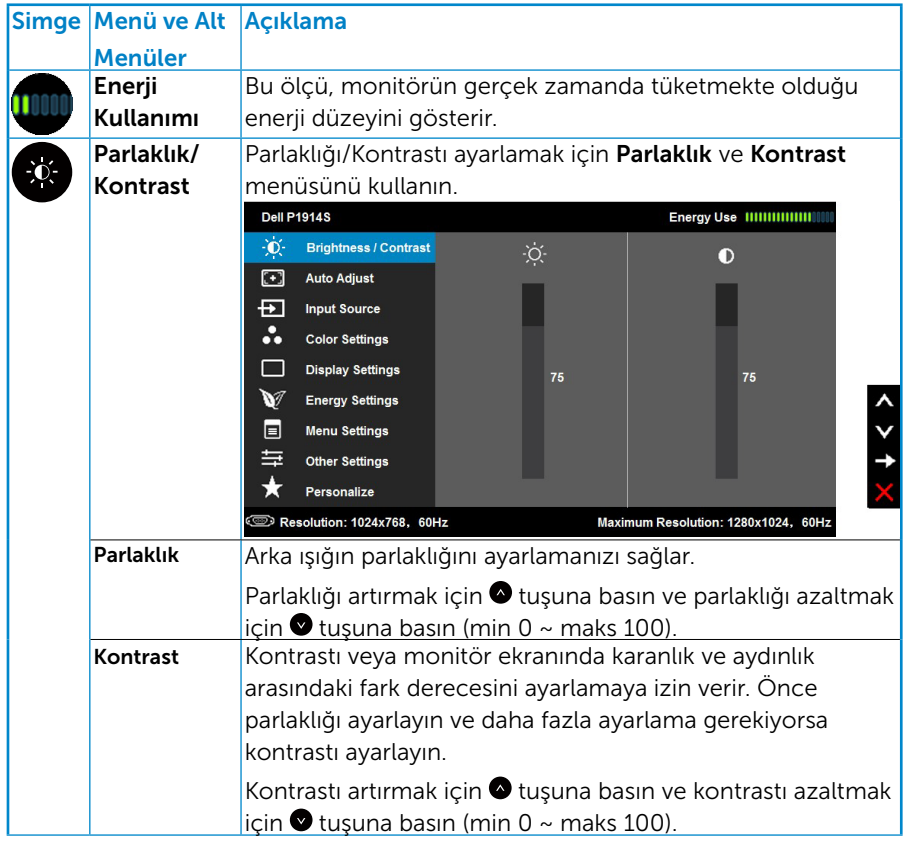

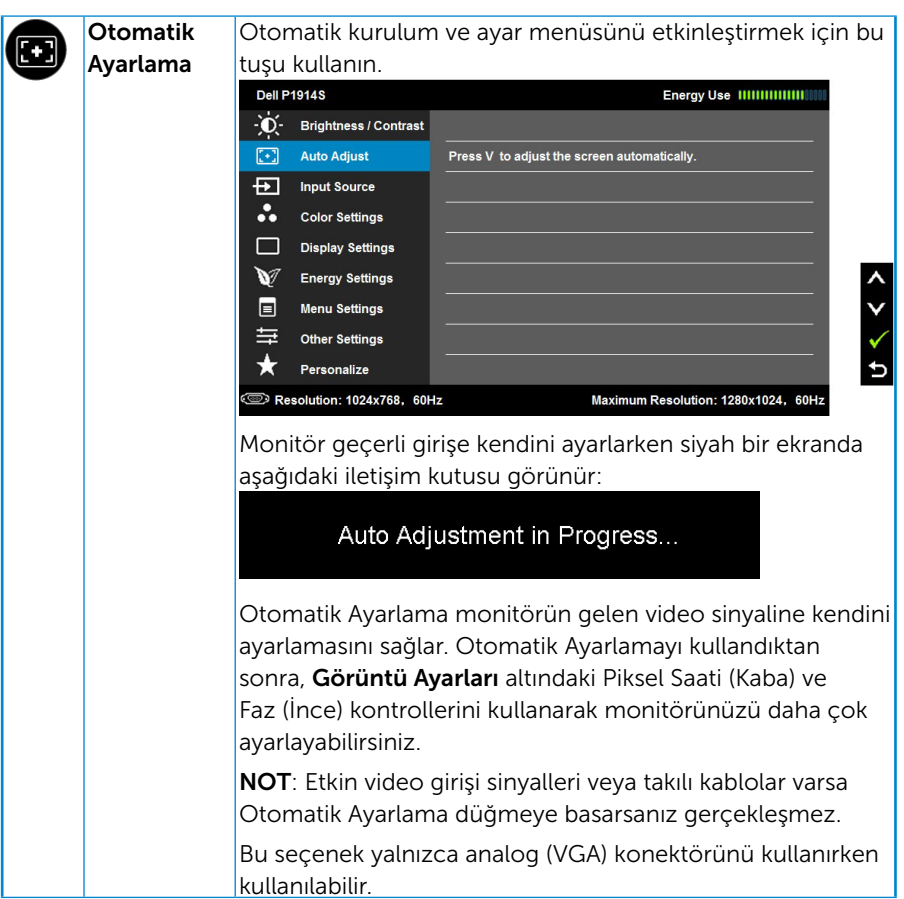

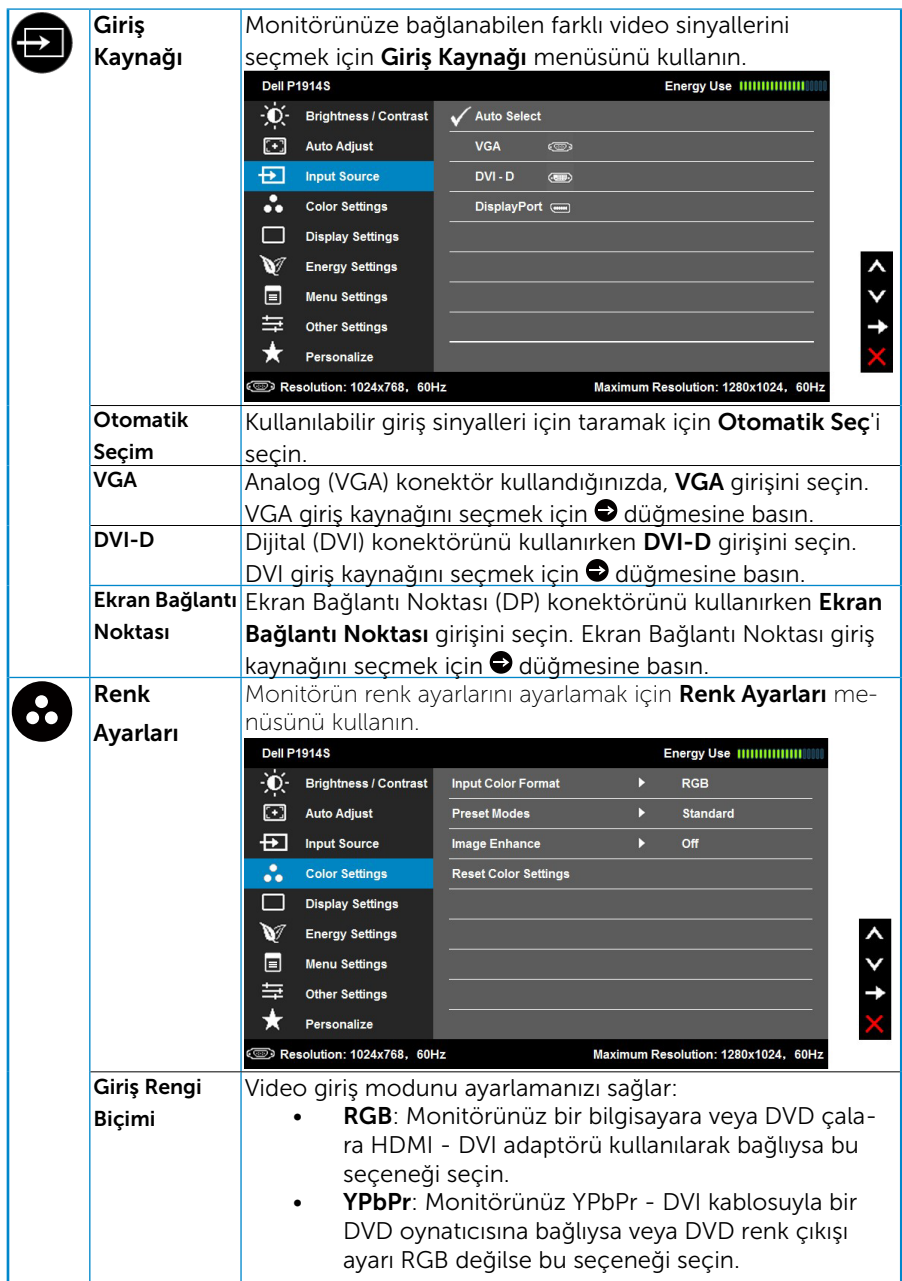

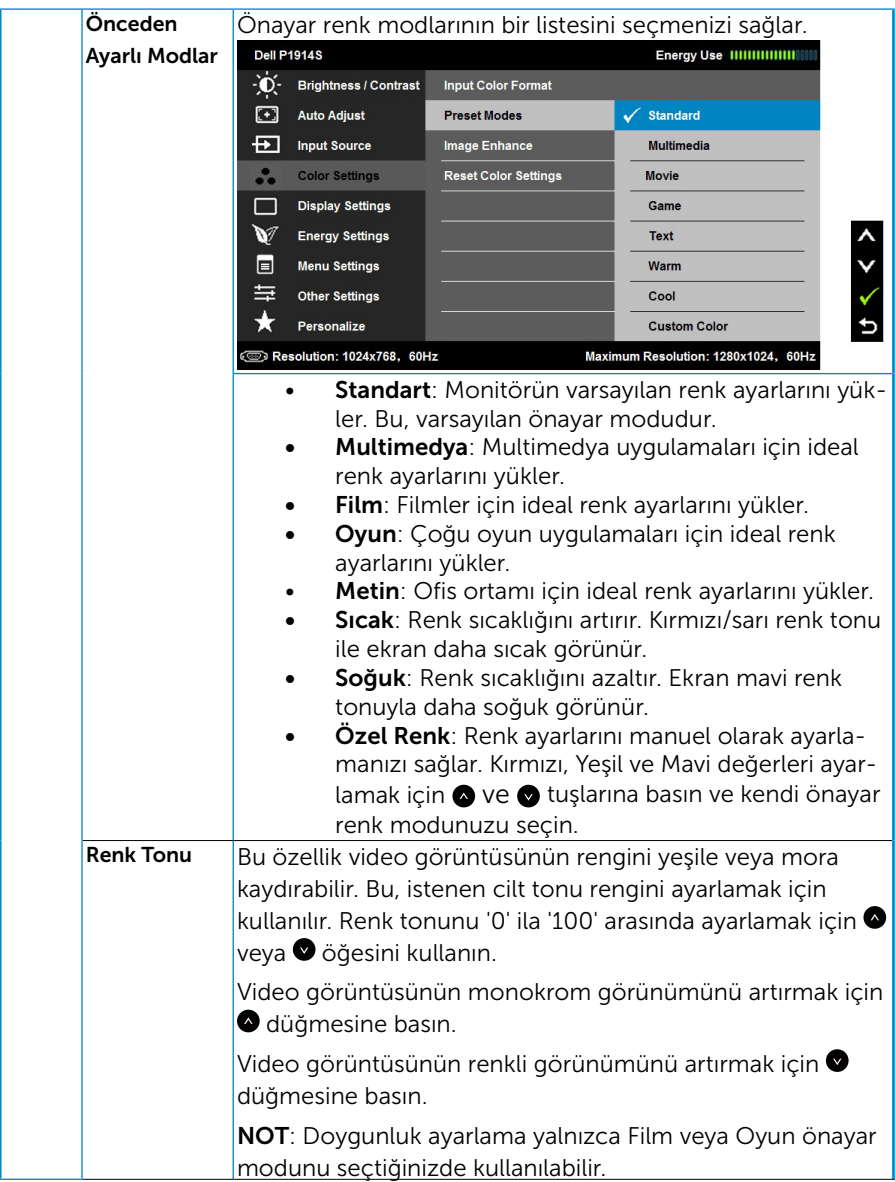

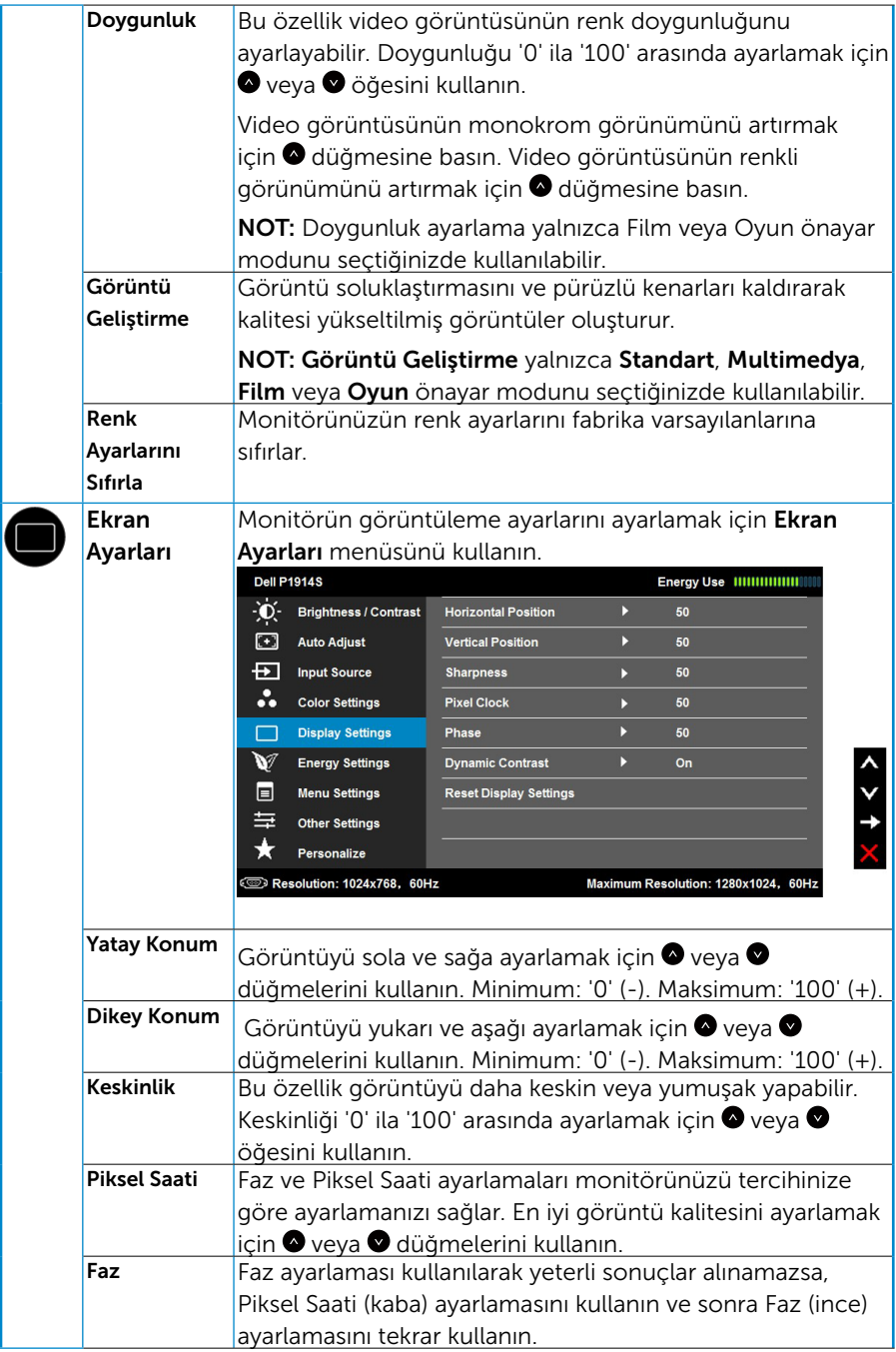

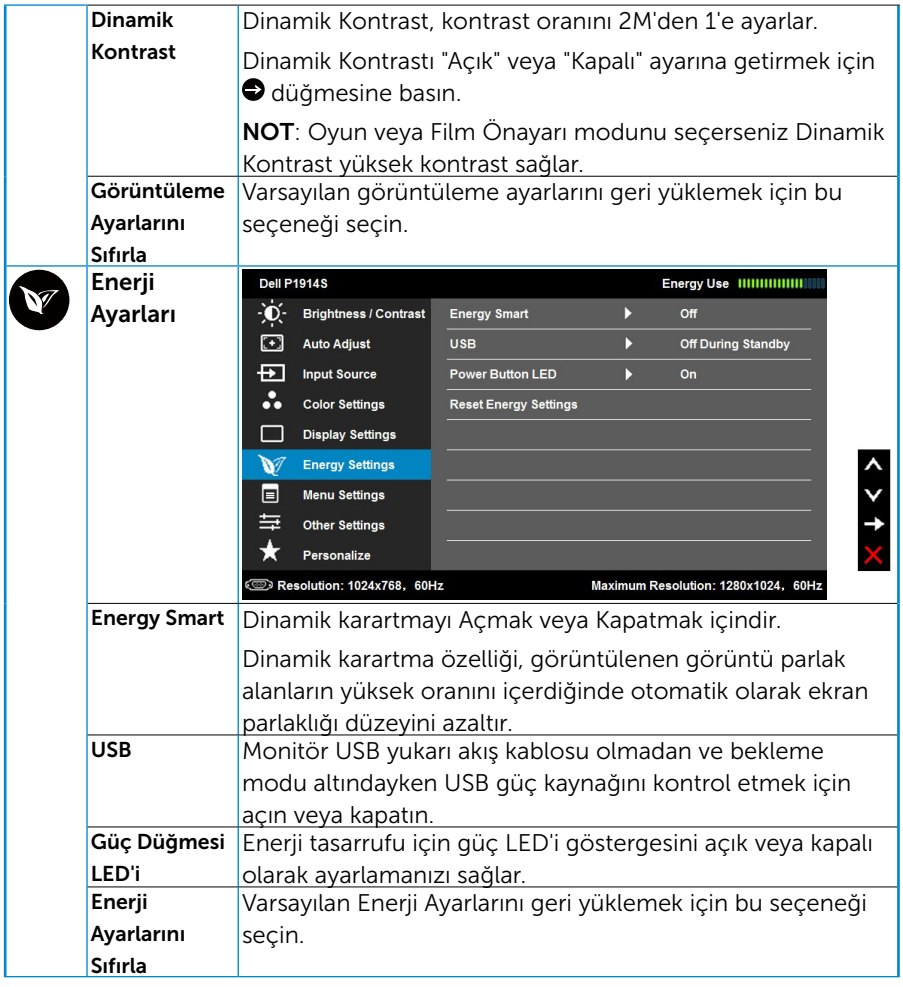

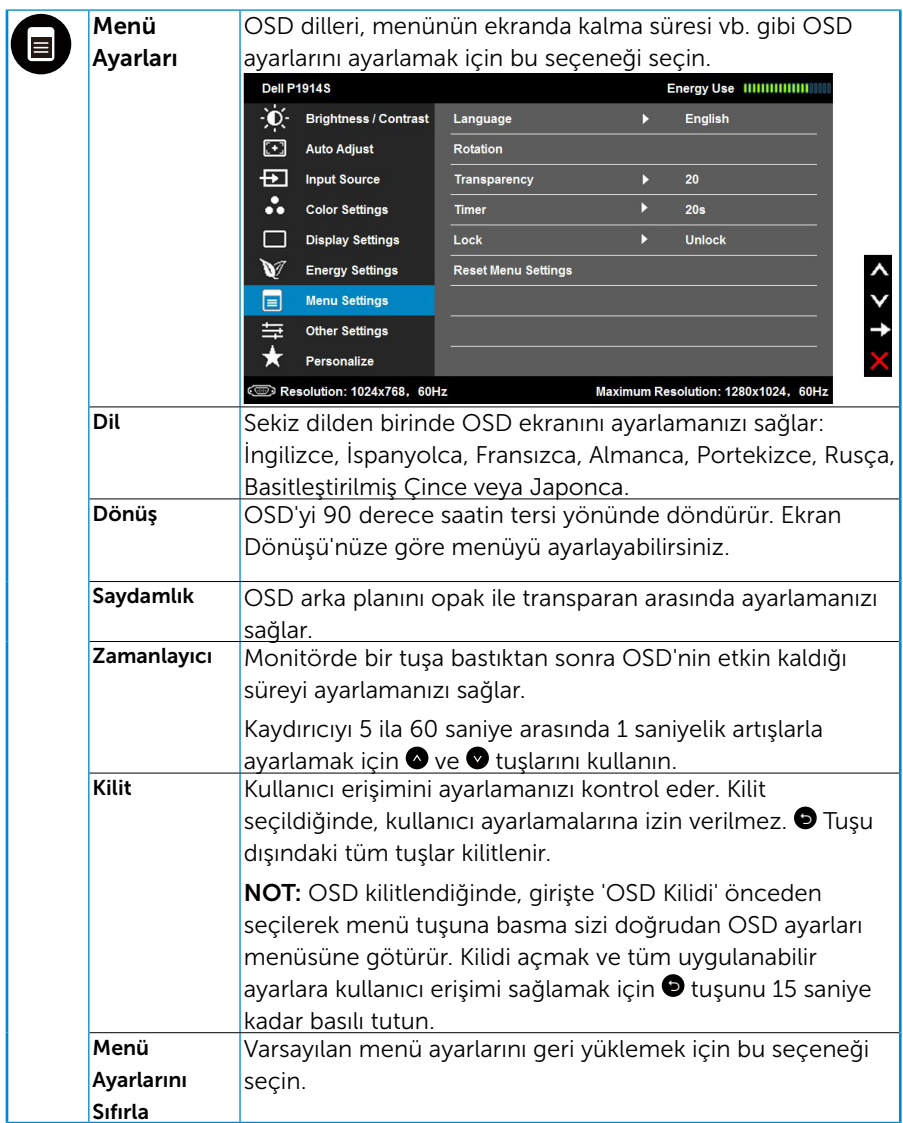

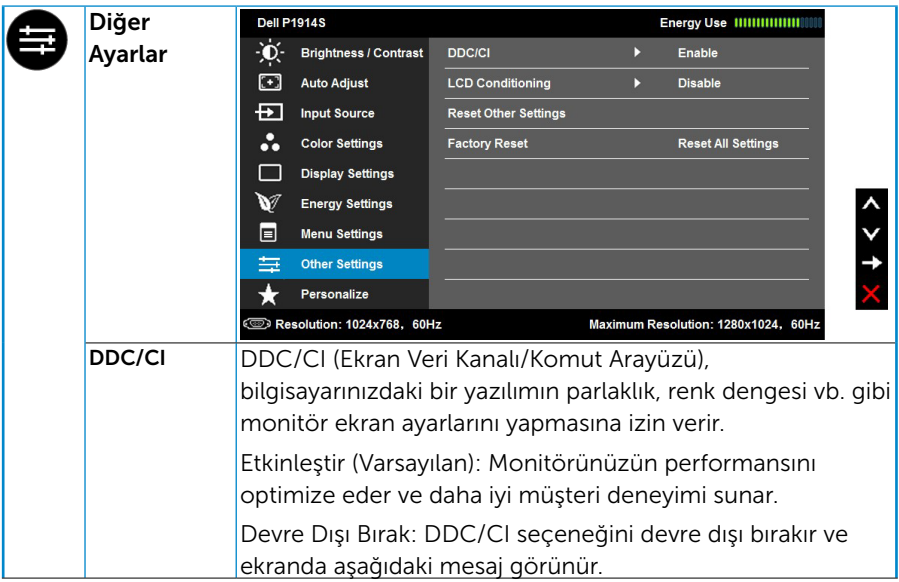

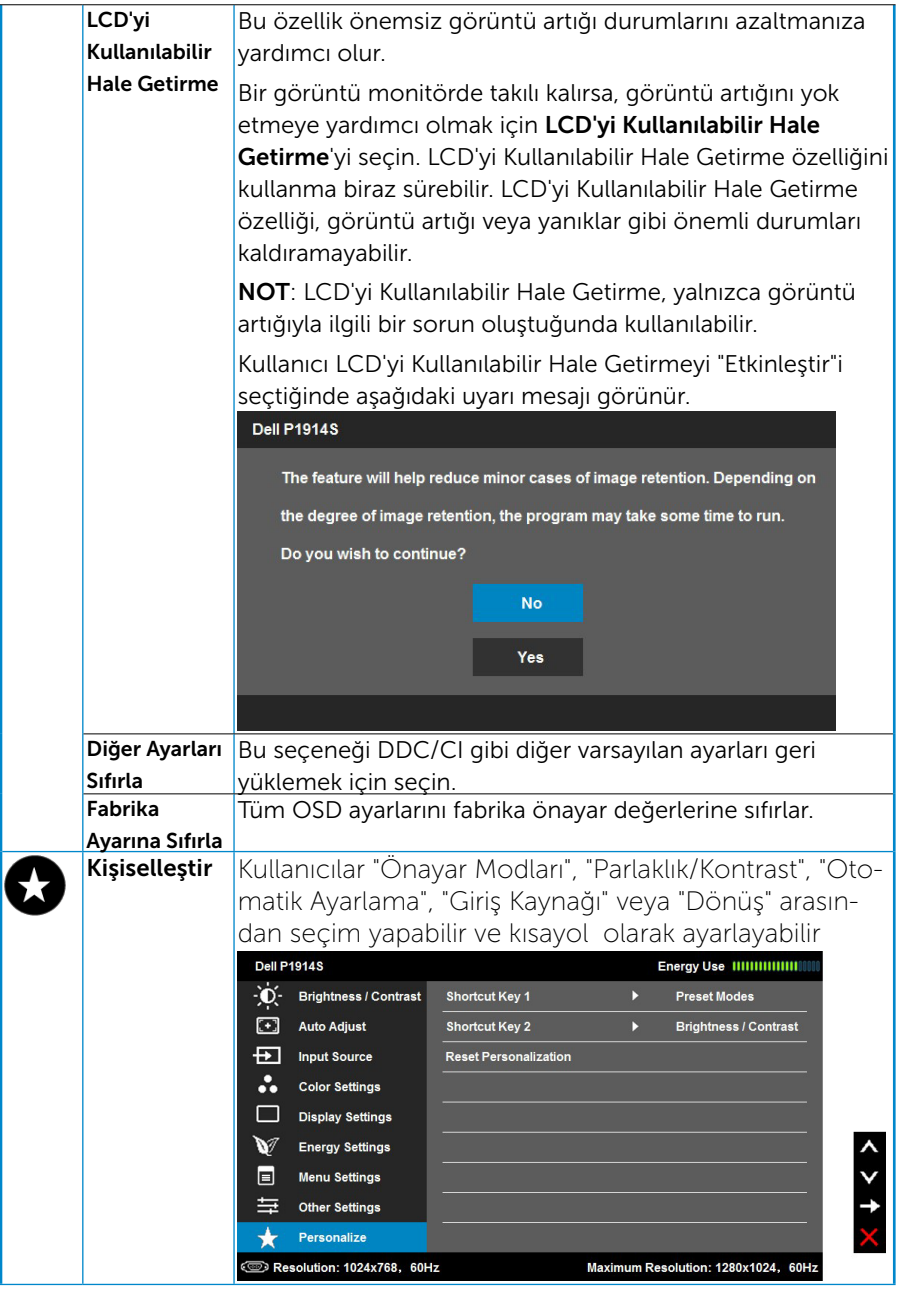

# <span id="page-43-0"></span>OSD İletileri

Monitör belirli bir çözünürlük modunu desteklemediğinde aşağıdaki mesajı görürsünüz:

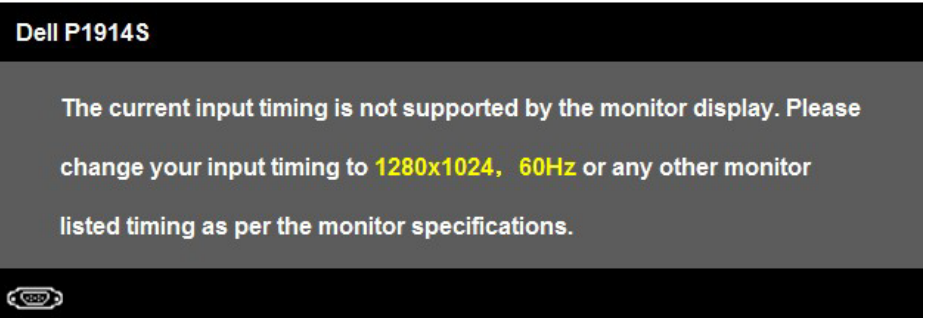

Yani, bilgisayardan alınan sinyali monitör senkronize edemez. Bu monitörün yatay ve dikey frekans aralıkları için bkz. ["Monitör Özellikleri"](#page-13-1).

Energy Smart veya Dinamik Kontrast özelliği etkinken (şu önayar modlarında: Oyun veya Film), elle parlaklık ayarlaması devre dışı bırakılır.

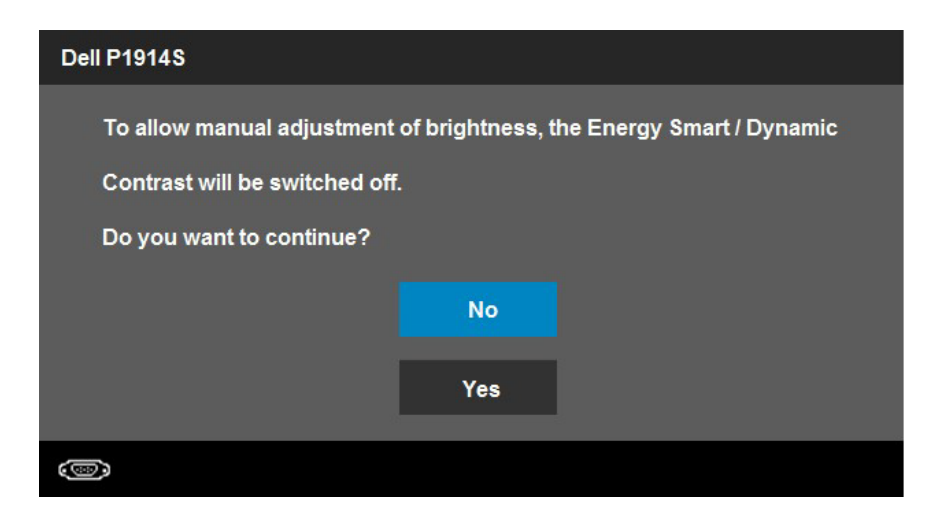

#### DDC/CI işlevi devre dışı bırakılmadan önce aşağıdaki mesajı görürsünüz.

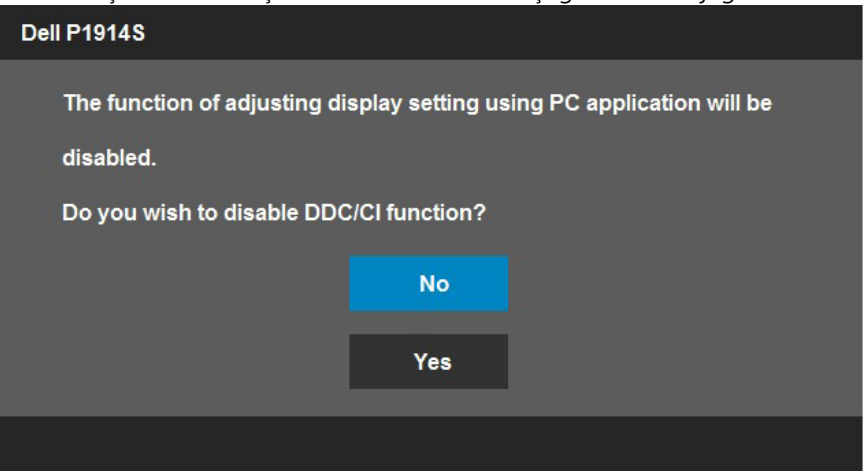

Monitör Güç Tasarrufu moduna girdiğinde, aşağıdaki mesaj görünür:

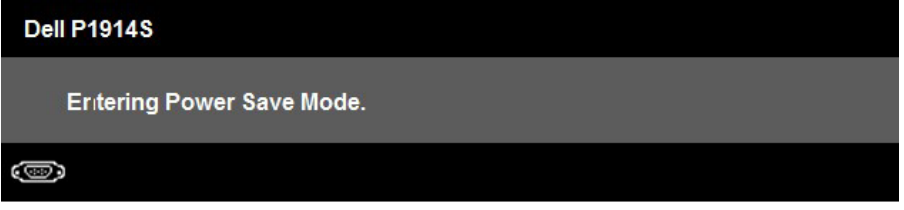

["OSD"](#page-33-1)'ye erişim kazanmak için bilgisayarı etkinleştirin ve monitörü uyandırın.

Güç düğmesi dışında bir düğmeye basarsanız, seçili girişe göre aşağıdaki mesajlar görünür:

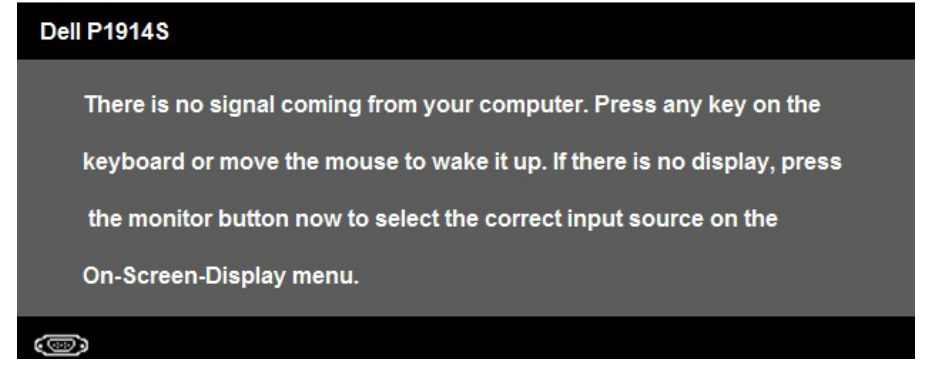

VGA veya DVI ya da DP kablosu bağlanmadığında, aşağıda gösterilen şekilde yüzen bir iletişim kutusu görünür. Bu durumda bırakılırsa monitör 5 dakika sonra Güç Tasarrufu Moduna girer.

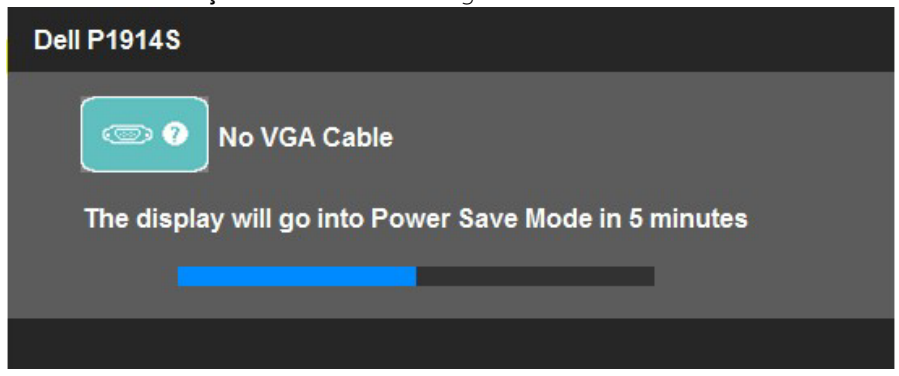

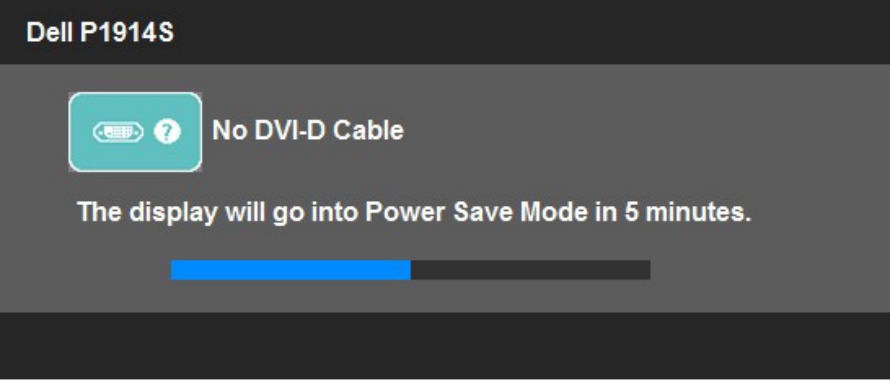

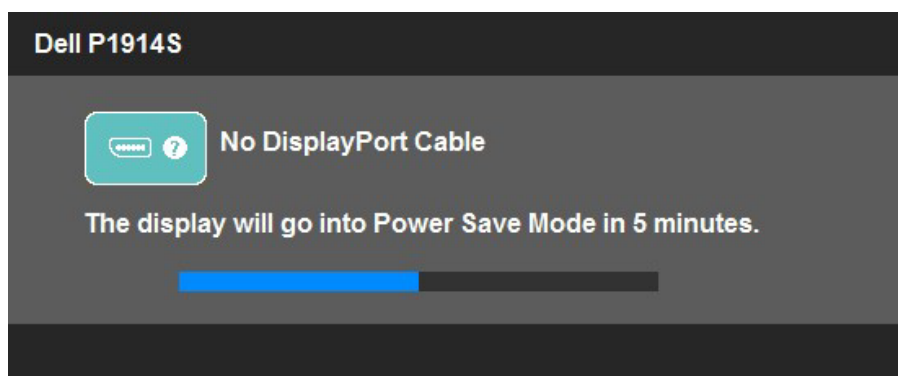

Daha fazla bilgi için "Sorunları Çözme" konusuna bakın.

# <span id="page-46-0"></span>Maksimum Çözünürlüğü Ayarlama

Monitörün Maksimum çözünürlüğünü ayarlamak için:

Windows Vista®, Windows® 7, Windows® 8'de:

- 1. Yalnızca Windows® 8 ,Windows® 8.1 için, klasik masaüstüne geçmek için Masaüstü kutucuğunu seçin.
- 2. Masaüstünde sağ tıklatın ve Ekran Çözünürlüğü'nü tıklatın.
- 3. Ekran çözünürlüğü açılır listesini tıklatın ve 1280 x 1024 öğesini seçin.
- 4. Tamam'ı tıklatın.

Windows ® 10:

- 1. Masaüstüne sağ tıklayın ve Görünüm ayarları'na tıklayın.
- 2. Gelişmiş ekran ayarları'na tıklayın.
- 3. Açılır ekran çözünürlüğü listesini tıklatın ve 1280 x 1024 öğesini seçin.
- 4. Uygula'ya tıklayın.

1280 x 1024 seçeneği gözükmüyorsa, grafik sürücünüzü güncellemeniz gerekebilir. Bilgisayarınıza bağlı olarak, aşağıdaki yordamlardan birini tamamlayın:

Bir Dell masaüstünüz veya taşınabilir bilgisayarınız varsa:

• [www.dell.com/support](http://www.dell.com/support)/ adresine gidin, hizmet etiketinizi girin ve grafik kartınızın en son sürücüsünü indirin.

Dell marka olmayan bir bilgisayar kullanıyorsanız (taşınabilir veya masaüstü):

- Bilgisayarınızın destek sitesine gidin ve en son grafik sürücülerini indirin.
- • Grafik kartı web sitesine gidin ve en son grafik sürücülerini indirin.

# <span id="page-47-0"></span>Eğim, Döndürme ve Dikey Uzantıyı Kullanma

#### *Eğim, Döndürme*

Altlık düzeneği sayesinde en rahat görüntüleme açısı için monitörü eğebilirsiniz ve döndürebilirsiniz.

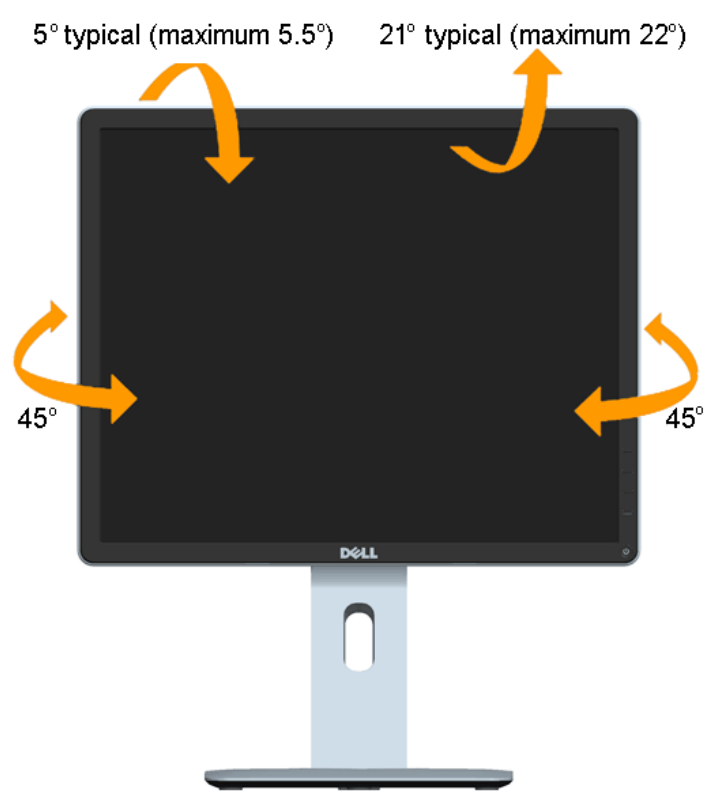

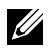

NOT: Monitör fabrikadan gönderildiğinde stand takılı değildir.

#### <span id="page-48-0"></span>*Dikey Uzantı*

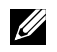

NOT: Stand dikey olarak 130 mm'ye kadar uzatılır. Aşağıdaki resimde standın dikey olarak uzatılması gösterilmektedir.

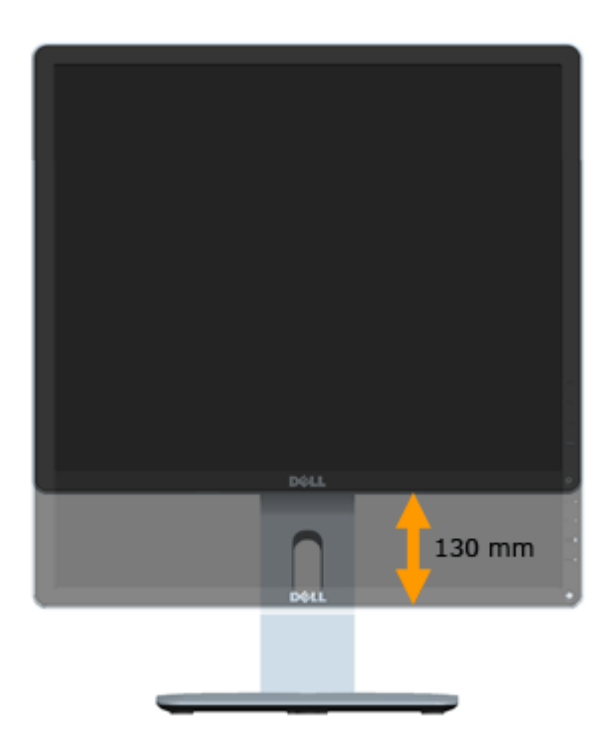

#### <span id="page-49-0"></span>*Monitörü Döndürme*

Monitörü döndürmeden önce, monitörün alt kenarının vurmasını engellemek için monitörünüzü dikey olarak tam olarak uzatmanız (Dikey Uzantı) ve tam olarak yukarı eğmeniz (Eğim) gerekir.

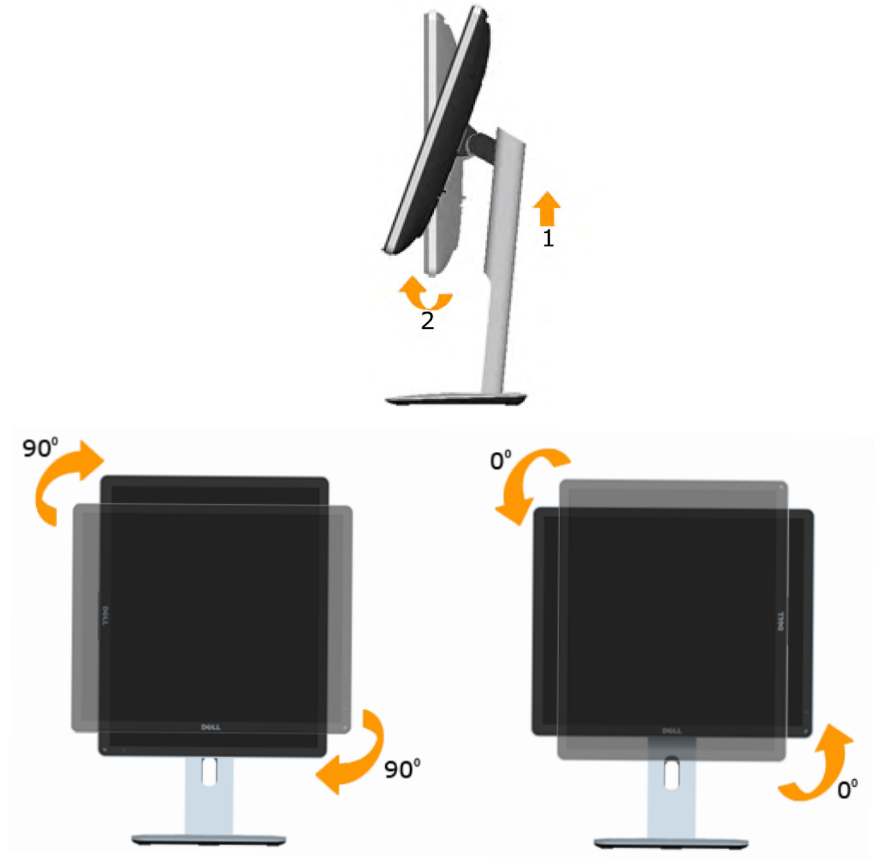

U

NOT: Dell bilgisayarınızla Ekran Döndürme işlevini kullanmak için (Yatay ile Dikey görünüm karşılaştırması), monitörde bulunan güncellenmiş bir grafik sürücüsü gerekir. Grafik sürücüsünü indirmek için, [www.dell.com/support/](http://www.dell.com/support) adresine gidin ve en son sürücü güncellemeleri için İndirme bölümüne bakın.

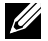

NOT: Portre Görünüm Modu'ndayken, grafik yoğunluklu uygulamalarda (3D Oyun vb.) performans düşüşü yaşayabilirsiniz.

## <span id="page-50-0"></span>Sisteminizin Dönüş Ekran Ayarlarını Yapma

Monitörünüzü döndürdükten sonra, Sisteminizin Dönüş Ekran Ayarlarını yapmanız için aşağıdaki yordamı tamamlamanız gerekir.

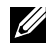

NOT: Monitörü Dell marka olmayan bir bilgisayarla kullanıyorsanız, ekranınızdaki 'içeriği' döndürmek hakkında bilgi için grafik sürücüsü web sitesine veya bilgisayarınızın üreticisinin web sitesine gitmeniz gerekir.

Dönüş Ekran Ayarlarını yapmak için:

1. Masaüstünde sağ tıklatın ve Özellikler'i tıklatın.

2. Ayarlar sekmesini seçin ve Gelişmiş'i tıklatın.

3. Bir ATI grafik kartınız varsa, Dönüş sekmesini seçin ve tercih ettiğiniz dönüşü ayarlayın.

nVidia grafik kartınız varsa, nVidia sekmesini tıklatın, sol taraftaki sütunda NVRotate öğesini seçin ve sonra tercih ettiğiniz dönüşü seçin.

Bir Intel® grafik kartınız varsa, Intel grafik sekmesini seçin, Grafik Özellikleri'ni tıklatın, Dönüş sekmesini seçin ve sonra tercih edilen dönüşü ayarlayın.

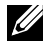

NOT: Dönüş seçeneğini görmüyorsanız veya düzgün çalışmıyorsa, [www.](http://www.dell.com/support) [dell.com/support/](http://www.dell.com/support) adresine gidin ve grafik kartınızın en son sürücüsünü indirin.

# <span id="page-51-0"></span>Sorun Giderme

#### $\sqrt{\Lambda}$  UYARI: Bu bölümdeki vordamlara başlamadan önce, "Güvenlik Talimatları"'nı izleyin

## Kendi Kendini Sınama

Monitörünüzün düzgün çalışıp çalışmadığını kontrol etmenizi sağlayan monitörünüz bir kendi kendine sınama özelliği sağlar. Monitörünüz ve bilgisayarınız düzgün olarak bağlıysa, ancak monitör ekranı siyah kalırsa, aşağıdaki adımları izleyerek monitör kendi kendine sınamasını çalıştırın:

1. Bilgisayarınızı ve monitörünüzü kapatın.

Video kablosunu bilgisayarınızın arkasından çıkarın. Düzgün Kendi Kendine Sınama işlemi sağlamak için, bilgisayarın arkasından tüm kabloları çıkarın.

2. Monitörü açın.

Monitör bir video sinyali alamazsa ve düzgün çalışıyorsa kayan iletişim kutusu ekranda görünmelidir (siyah arka planda). Kendi kendini sınama modundayken, güç LED'i beyaz kalır. Ayrıca, seçili girişe bağlı olarak, aşağıda gösterilen iletişim kutularından biri sürekli olarak ekran boyunca kayar.

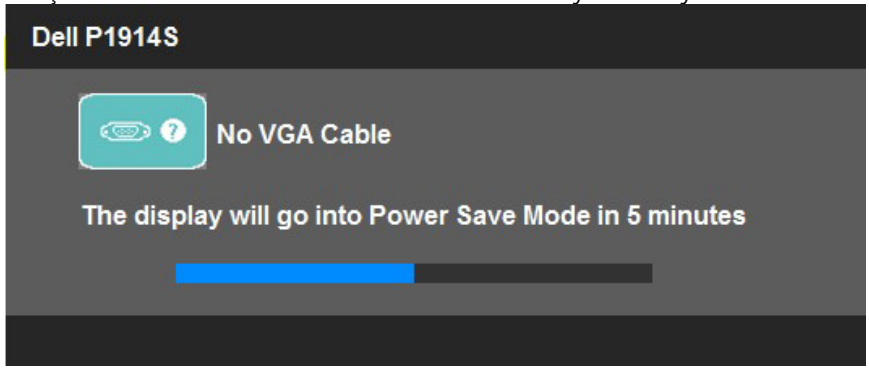

- 3. Video kablosu devre dışı kalırsa veya zarar görürse bu kutu ayrıca normal sistem çalışması sırasında görünür. Bu durumda bırakılırsa monitör 5 dakika sonra Güç Tasarrufu Moduna girer.
- 4. Monitörünüzü kapatın ve video kablosunu yeniden bağlayın; sonra hem bilgisayarınızı hem de monitörünüzü açın.

Önceki yordamı kullandıktan sonra monitör ekranınız boş kalırsa, monitörünüz düzgün çalıştığından video denetleyicisini ve bilgisayarı kontrol edin.

NOT: Kendi kendini sınama özelliği kontrolü S-Video, Kompozit ve Komponent video modlarında kullanılabilir değildir.

# <span id="page-52-0"></span>Dahili Tanılar

Monitörünüzde ekranın anormalliklerini, monitörünüzde veya bilgisayarınızda ve video kartınızda karşılaştığınız sorunları belirlemenize yardımcı olan dahili bir tanı aracı bulunur.

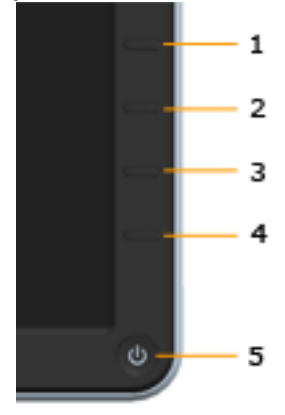

NOT: Dahili tanıyı yalnızca video kablosu takılıyken ve monitör kendi kendini sınama modundayken çalıştırabilirsiniz.

Dahili tanıyı çalıştırmak için:

- 1. Ekranın temiz olduğundan (ekran yüzevinde hiç toz partikülü olmadığından) emin olun.
- 2. Video kablolarını bilgisayarınızın veya monitörünüzün arkasından çıkarın. Monitör kendi kendini sınama moduna girer.
- 3. Ön paneldeki Düğme 1 ve Düğme 4'ü aynı anda 2 saniye boyunca basılı tutun. Gri bir ekran görünür.
- 4. Dikkatlice ekrandaki anormallikleri inceleyin.
- 5. Ön paneldeki Düğme 4'e yeniden basın. Ekranın rengi kırmızıya döner.
- 6. Anormallikler için ekranı inceleyin.
- 7. Görüntüdeki yeşil, mavi, siyah, beyaz ve metin ekranları incelemek için adım 5 ve 6'yı tekrarlayın.

Beyaz ekran göründüğünde test tamamdır. Çıkmak için, Düğme 4'e yeniden basın.

Dahili tanı aracı kullanılırken ekran anormalliği algılamıyorsanız, monitör düzgün çalışmaktadır. Video kartını ve bilgisayarı kontrol edin.

# <span id="page-53-0"></span>Genel Sorunlar

Aşağıdaki tabloda karşılaşabileceğiniz genel monitör sorunları ve olası çözümleri hakkında genel bilgiler bulunur.

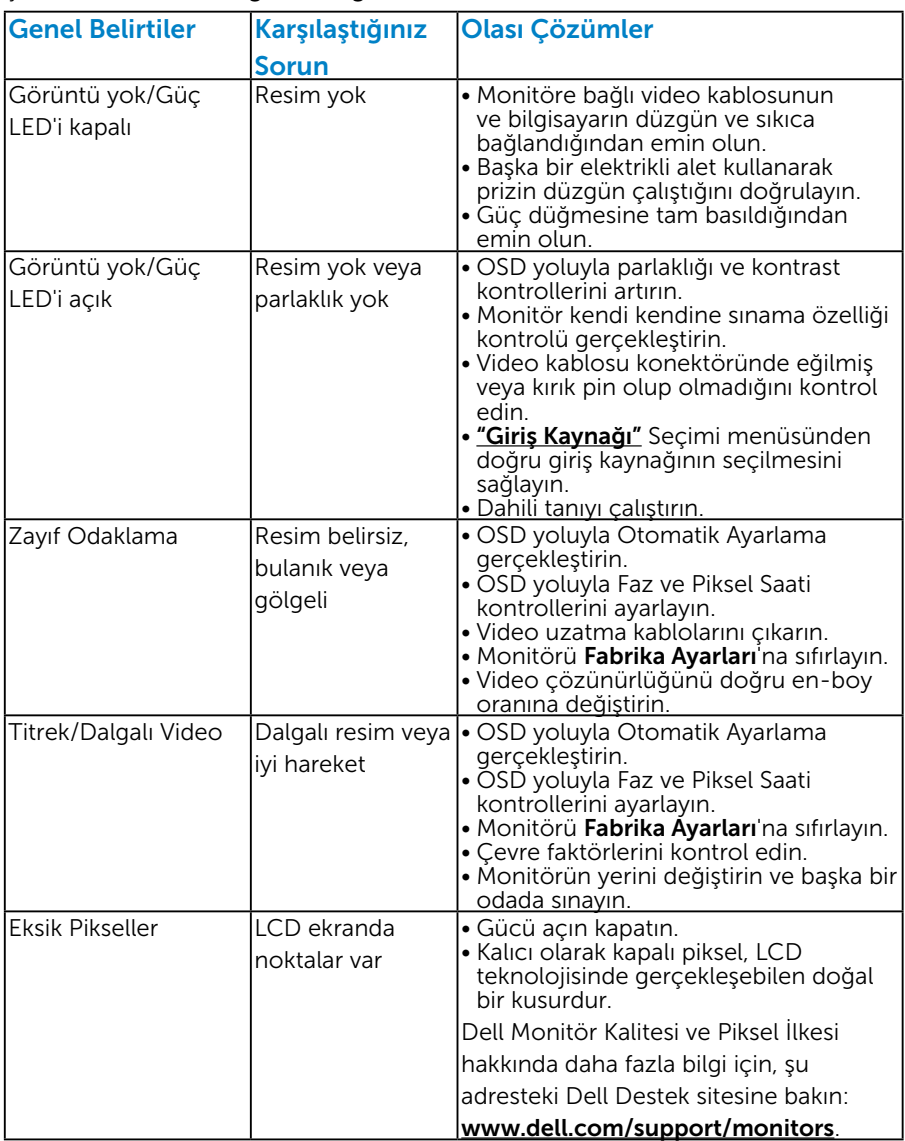

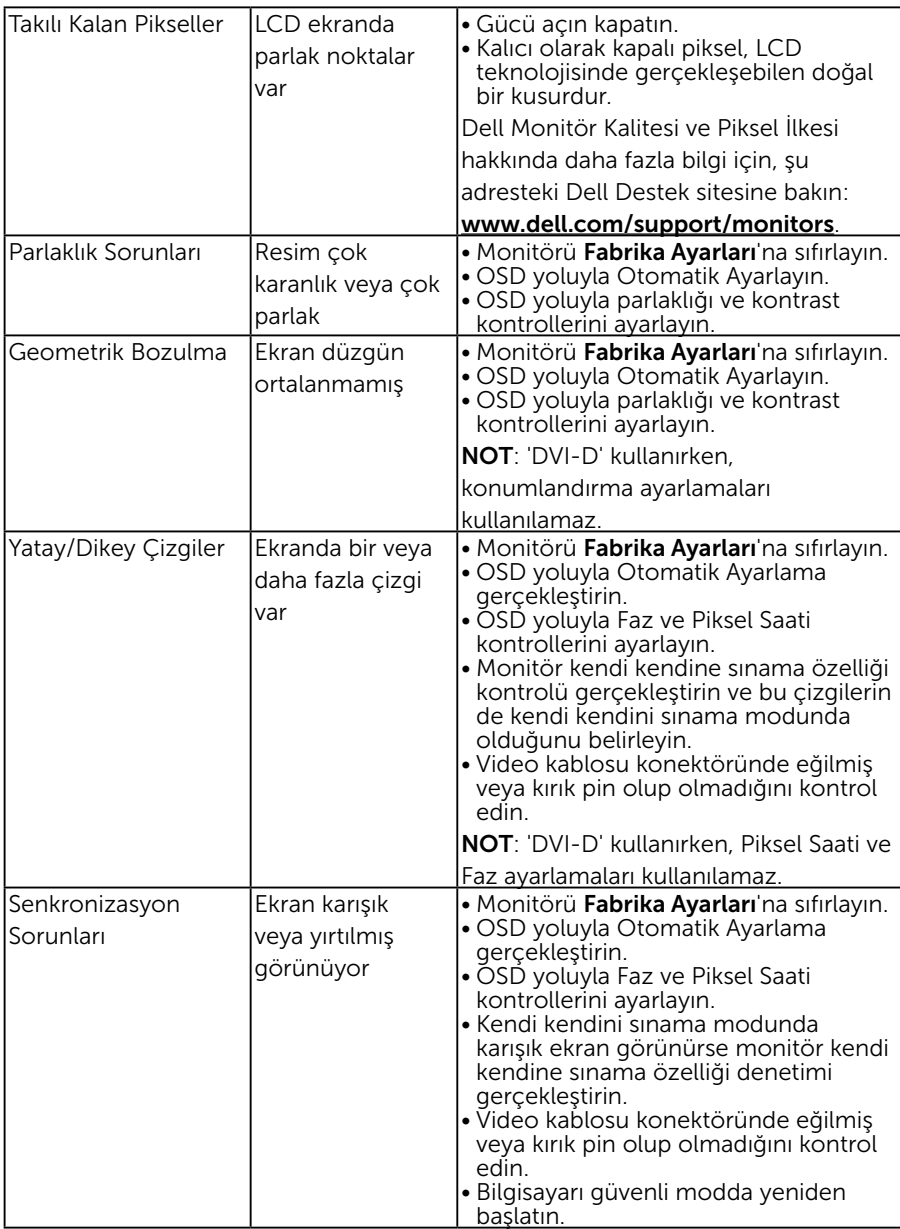

<span id="page-55-0"></span>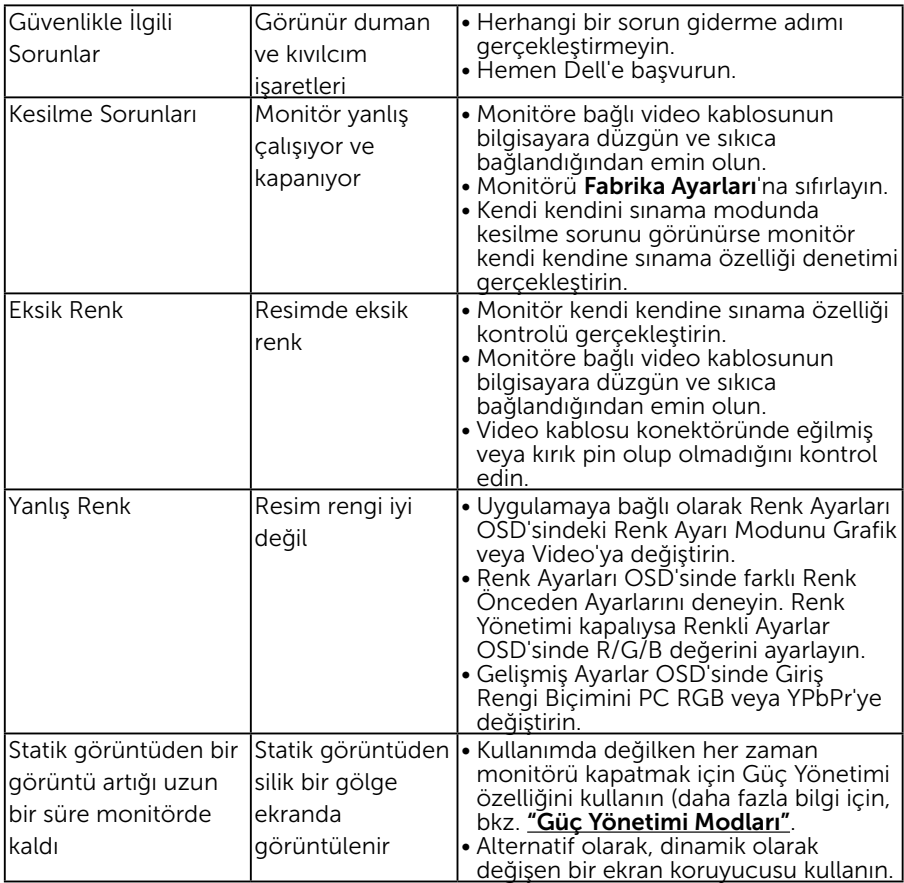

# Ürüne Özgü Sorunlar

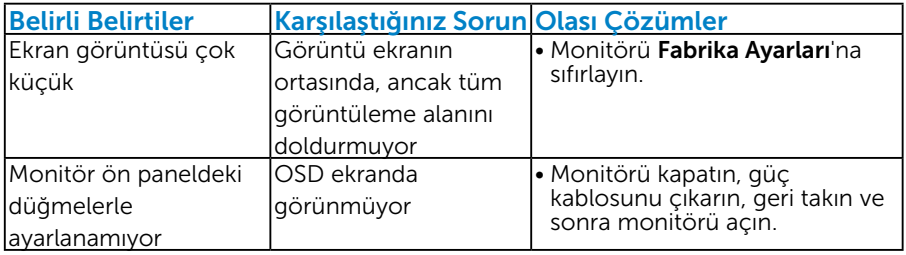

<span id="page-56-0"></span>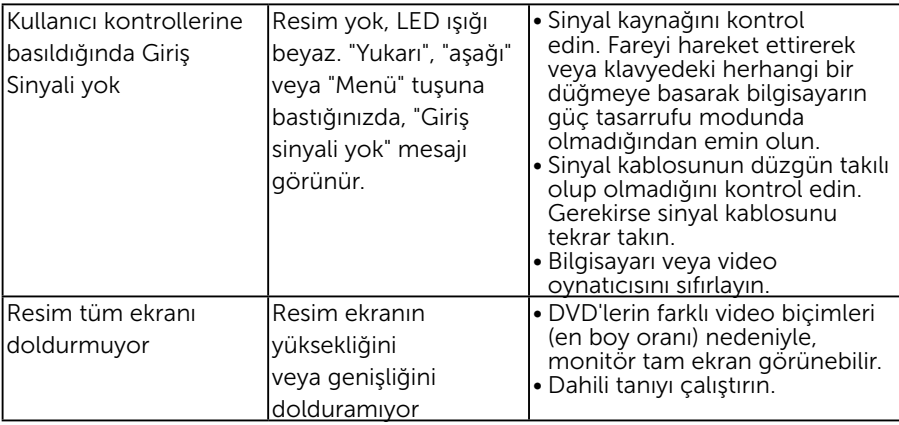

NOT: DVI-D/DP modu seçildiğinde, Otomatik Ayarlama işlevi kullanılamaz.

# Evrensel Seri Veri Yolu'na (USB) Özgü Sorunlar

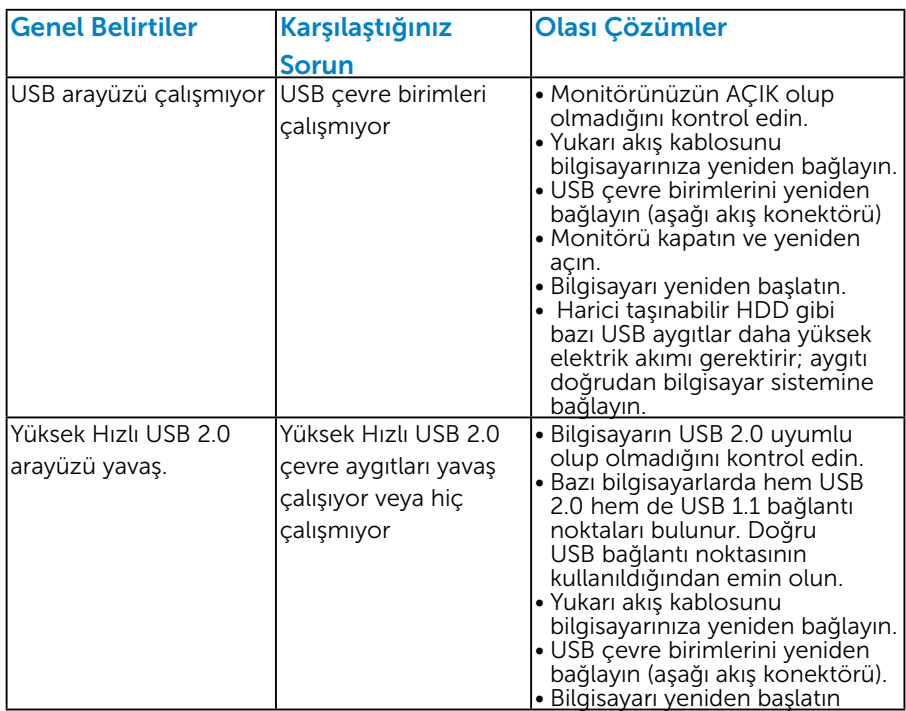

<span id="page-57-0"></span>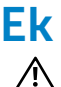

# UYARI: Güvenlik Talimatları

 $\sqrt{N}$  UYARI: Bu dokümantasyonda belirtilenler haricinde kontrollerin, ayarlamaların veya yordamların kullanımı şoka, elektrik hasarlarına ve/ veya mekanik zararlara neden olabilir.

Güvenlik talimatları hakkında bilgi için, bkz. *Ürün Bilgileri Kılavuzu*.

# FCC Bildirimleri (Yalnızca ABD) ve Diğer Yasal Düzenleme Bilgileri

FCC bildirimleri ve diğer yasal düzenleme bilgileri için, [www.dell.com\](http://www.dell.com\regulatory_compliance) [regulatory\\_compliance](http://www.dell.com\regulatory_compliance) adresindeki yasal düzenleme uyumluluğu web sitesine bakın.

#### Bu aygıt FCC kurallarının 15. Maddesine uyar. Çalıştırma aşağıdaki iki koşula tabidir:

- (1) bu aygıt zararlı girişime neden olmayabilir
- (2) bu aygıt istenmeyen çalışmalara neden olabilen girişimler de dahil herhangi bir girişimi kabul etmelidir

### <span id="page-57-1"></span>Dell'le Bağlantı Kurma

#### Amerika'daki müşteriler için, 800-WWW-DELL (800-999-3355) numarasını arayın.

NOT: Etkin bir Internet bağlantısı yoksa satın alma faturasında, paket fişinde veya Dell ürün kataloğunda iletişim bilgilerini bulabilirsiniz.

Dell, birçok çevrimiçi ve telefona bağlı destek ve hizmet seçenekleri sunar. Kullanılabilirlik ülkeye veya ürüne göre değişir ve bazı hizmetler alanınızda kullanılamayabilir.

Çevrimiçi monitör destek içeriği almak için:

1. [www.dell.com/support/monitors](http://www.dell.com/support/monitors) adresini ziyaret edin

Satışlar, teknik destek veya müşteri hizmetleri konularında Dell'e başvurmak için:

- 1. [www.dell.com/support](http://www.dell.com/support) adresini ziyaret edin.
- 2. Sayfanın sol üstündeki Bir Ülke/Bölge Seçin açılır menüsünden ülkenizi veya bölgenizi doğrulayın.
- 3. Sayfanın sol üst tarafındaki Bize Başvurun düğmesini tıklatın.
- 4. İhtiyacınıza göre uygun hizmeti veya destek bağlantısını seçin.
- 5. Sizin için uygun Dell'e başvurma yöntemini seçin.

# <span id="page-58-0"></span>Monitörünüzü Kurma

#### Ekran çözünürlüğünü 1280 x 1024 (Maksimum) olarak ayarlama

Microsoft Windows işletim sistemlerini kullanırken optimal görüntüleme performansı için, aşağıdaki adımları izleyerek ekran çözünürlüğünü 1280 x 1024 piksel olarak ayarlayın:

Windows Vista®, Windows® 7, Windows® 8'de:

- 1. Yalnızca Windows® 8 ,Windows® 8.1 için, klasik masaüstüne geçmek için Masaüstü kutucuğunu seçin.
- 2. Masaüstünde sağ tıklatın ve Ekran Çözünürlüğü'nü tıklatın.
- 3. Ekran çözünürlüğü açılır listesini tıklatın ve 1280 x 1024 öğesini seçin.
- 4. Tamam'ı tıklatın.

Windows ® 10:

- 1. Masaüstüne sağ tıklayın ve Görünüm avarları'na tıklayın.
- 2. Gelişmiş ekran ayarları'na tıklayın.
- 3. Açılır ekran çözünürlüğü listesini tıklatın ve 1280 x 1024 öğesini seçin.
- 4. Uygula'ya tıklayın.

1280 x 1024 seçeneği gözükmüyorsa, grafik sürücünüzü güncellemeniz gerekebilir. Lütfen kullandığınız bilgisayar sistemini en iyi tanımlayan aşağıdaki senaryolardan seçim yapın ve sağlanan talimatları izleyin

#### 1:["Internet erişimi olan Dell masaüstü veya Dell taşınabilir bilgisayarınız](#page-59-1)  [varsa"](#page-59-1)

#### 2:["Dell marka olmayan bir masaüstü, taşınabilir bilgisayar veya grafik](#page-59-2)  [kartı kullanıyorsanız"](#page-59-2)

#### <span id="page-59-1"></span><span id="page-59-0"></span>Internet erişimi olan Dell masaüstü veya Dell taşınabilir bilgisayarınız varsa

- 1. <http://www.dell.com/support> adresine gidin, hizmet etiketinizi girin ve grafik kartınız için en son sürücüyü indirin
- 2. Grafik adaptörünüz için sürücüleri yükledikten sonra, çözünürlüğü tekrar 1280 x 1024 olarak ayarlayın.
- NOT: Çözünürlüğü 1280 x 1024 olarak ayarlayamazsanız, lütfen bu çözünürlükleri destekleyen bir grafik adaptörü sormak için Dell'e başvurun.

#### <span id="page-59-2"></span>Dell marka olmayan bir masaüstü, taşınabilir bilgisayar veya grafik kartı kullanıyorsanız

Windows Vista®, Windows® 7, Windows® 8, Windows® 8.1'de:

- 1. Yalnızca Windows® 8 için, klasik masaüstüne geçmek için Masaüstü kutucuğunu seçin.
- 2. Masaüstünü sağ tıklatın ve Kişiselleştirme'yi tıklatın.
- 3. Görüntü Ayarlarını Değiştir'i tıklatın.
- 4. Gelişmiş Ayarlar'ı tıklatın.
- 5. Pencerenin üstündeki açıklamadan grafik denetleyicisi sağlayıcınızı tanımlayın (örn. NVIDIA, ATI, Intel vb.).
- 6. Güncellenmiş sürücü için grafik kartı sağlayıcısının web sitesine bakın (örneğin,<http://www.ATI.com> VEYA <http://www.NVIDIA.com> ).
- 7. Grafik adaptörünüz için sürücüleri yükledikten sonra, çözünürlüğü tekrar 1280 x 1024 olarak ayarlayın.

Windows ® 10:

- 1. Masaüstüne sağ tıklayın ve Görünüm ayarları'na tıklayın.
- 2. Gelişmiş ekran ayarları'na tıklayın.
- 3. Görüntü bağdaştırıcısı özellikleri'ne tıklayın.
- 4. Pencerenin üstündeki açıklamadan grafik denetleyicisi sağlayıcınızı tanımlayın (örn. NVIDIA, ATI, Intel vb.).
- 5. Güncellenmiş sürücü için grafik kartı sağlayıcısının web sitesine bakın (örneğin, http://www.ATI.com VEYA http://www.NVIDIA.com).
- 6. Grafik adaptörünüz için sürücüleri yükledikten sonra, çözünürlüğü 1366 x 768 (E1916HV / E1916HL için) veya 1280 x 1024 olarak ayarlamayı deneyin.
- $\blacksquare$  NOT: Çözünürlüğü 1280 x 1024 olarak ayarlayamazsanız, lütfen bilgisayarınızın üreticisine başvurun veya 1280 x 1024 video çözünürlüğünü destekleyen bir grafik adaptörü satın almayı düşünün.